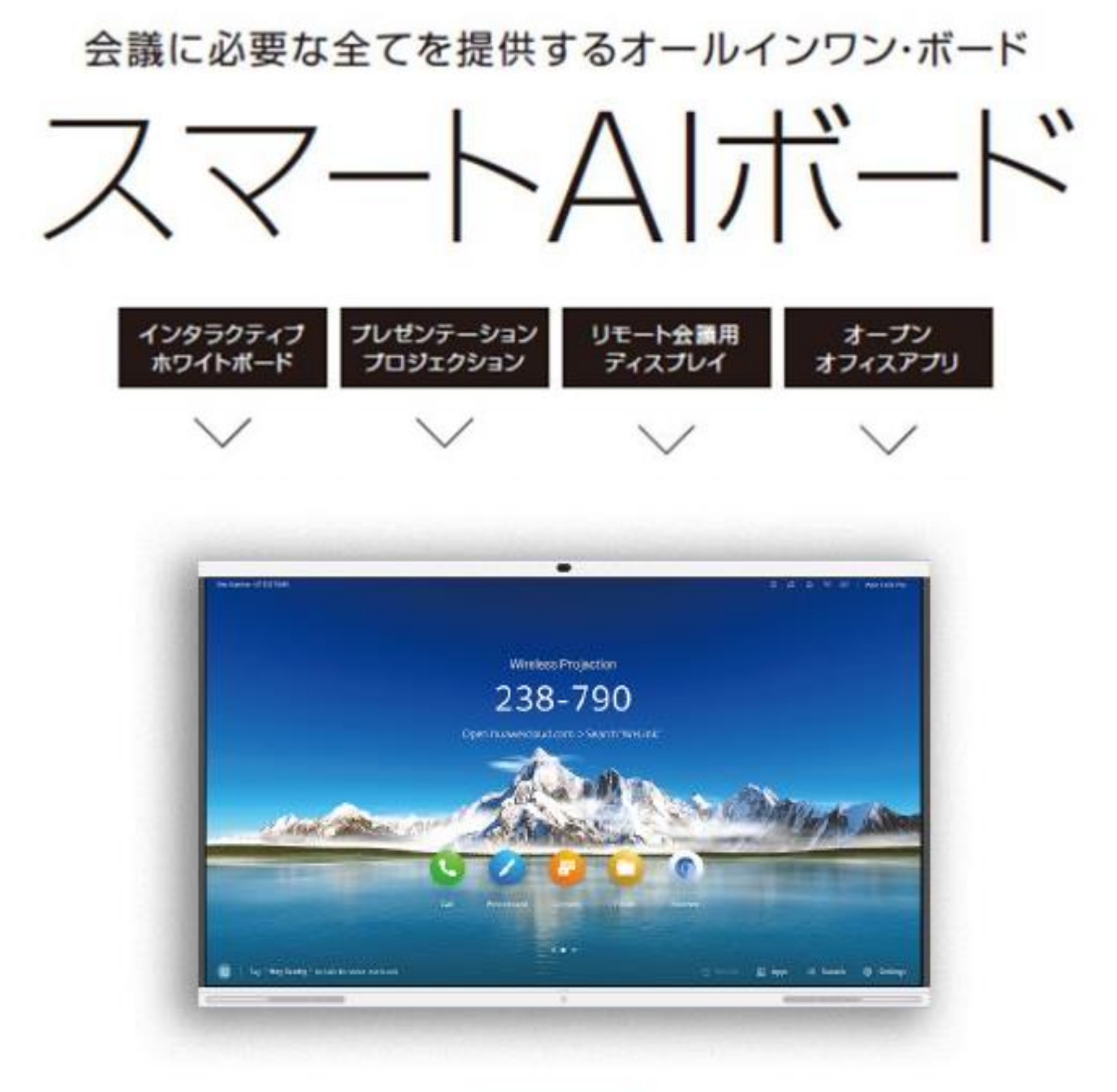

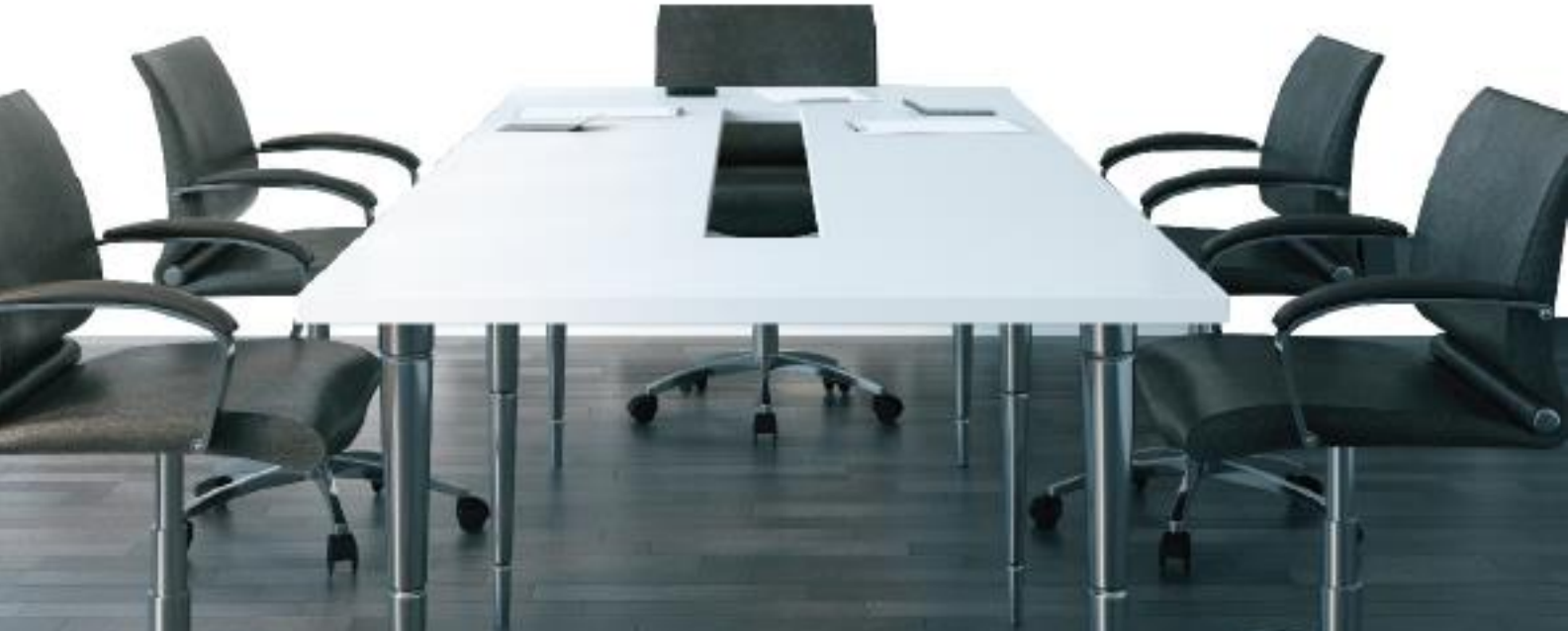

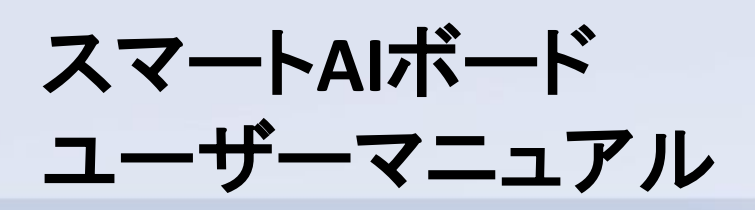

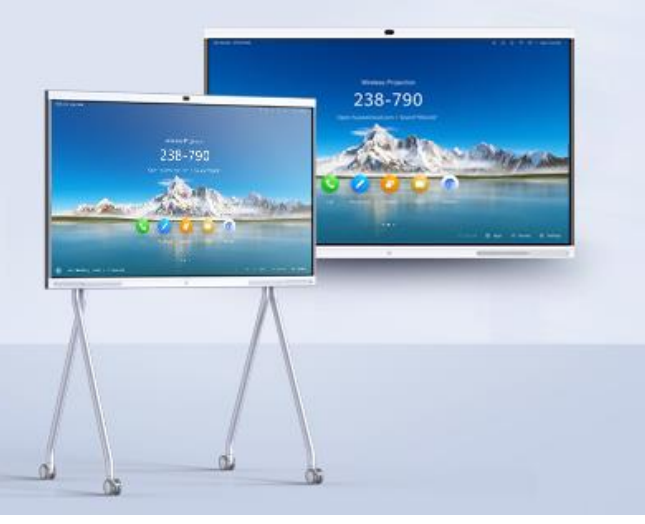

- 立ち上げからセットアップまで **01**
- 基本操作 **02**
- **03** 投影方法の詳細
- **04** インタラクティブホワイトボード
- **05** Windowsの設定
- カメラの設定 **06**
- ファームウェアアップデート **07**
- 壁紙・ウェルカムボードの設定 **08**
- 詳細な設定 **09**
- 10 Androidアプリのインストール/運用方法
- **11** FAQ <sup>2</sup>

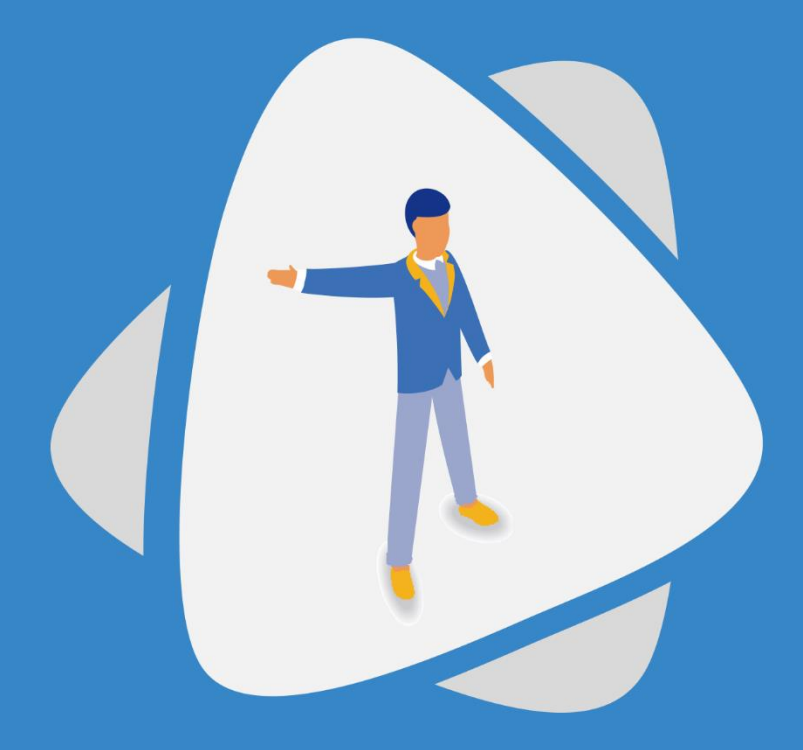

# ●1 コンクランストリックスタール 1000mg 立ち上げからセットアップまで

スマートAIボードの電源を入れてから基本のセットアップまでを解説します

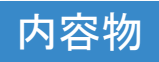

### ■86Pro·65Pro/S共通

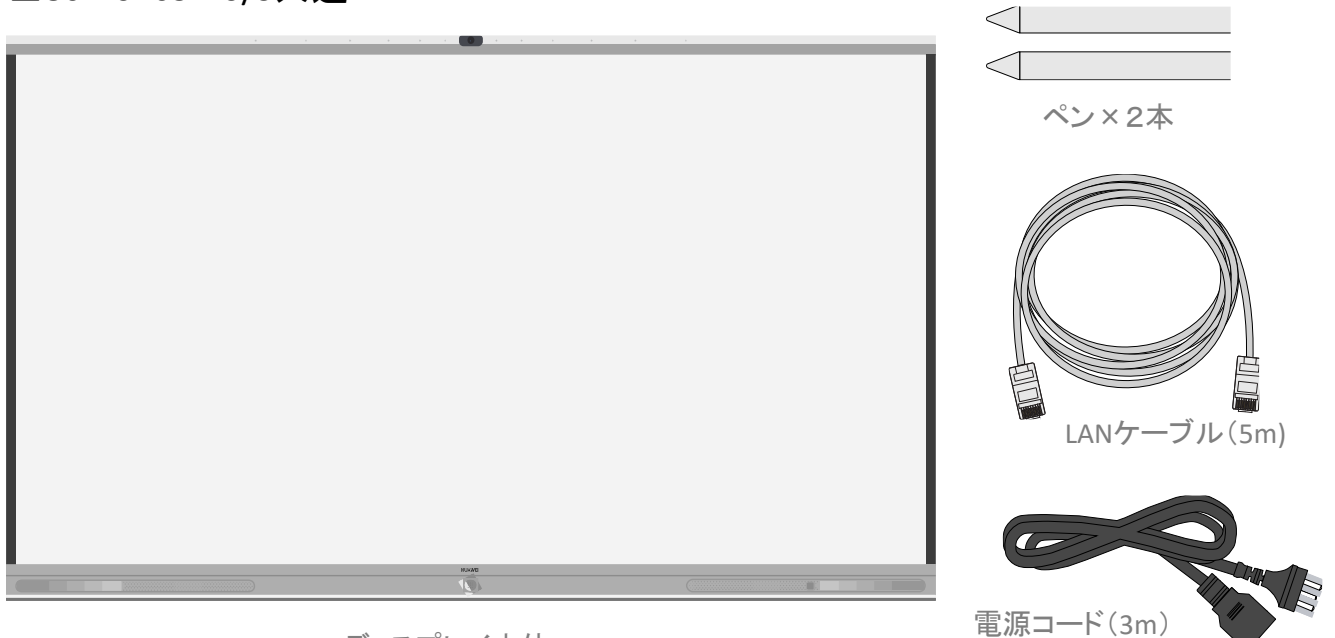

ディスプレイ本体

■86Proのみ

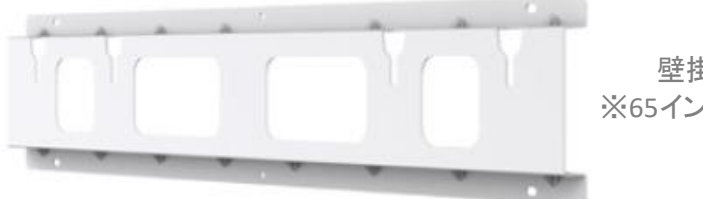

壁掛け用ブランケット ※65インチはオプション品です

## 各部機能

#### ※ケーブルをつなぐ前に 必ずOFFにしてください。

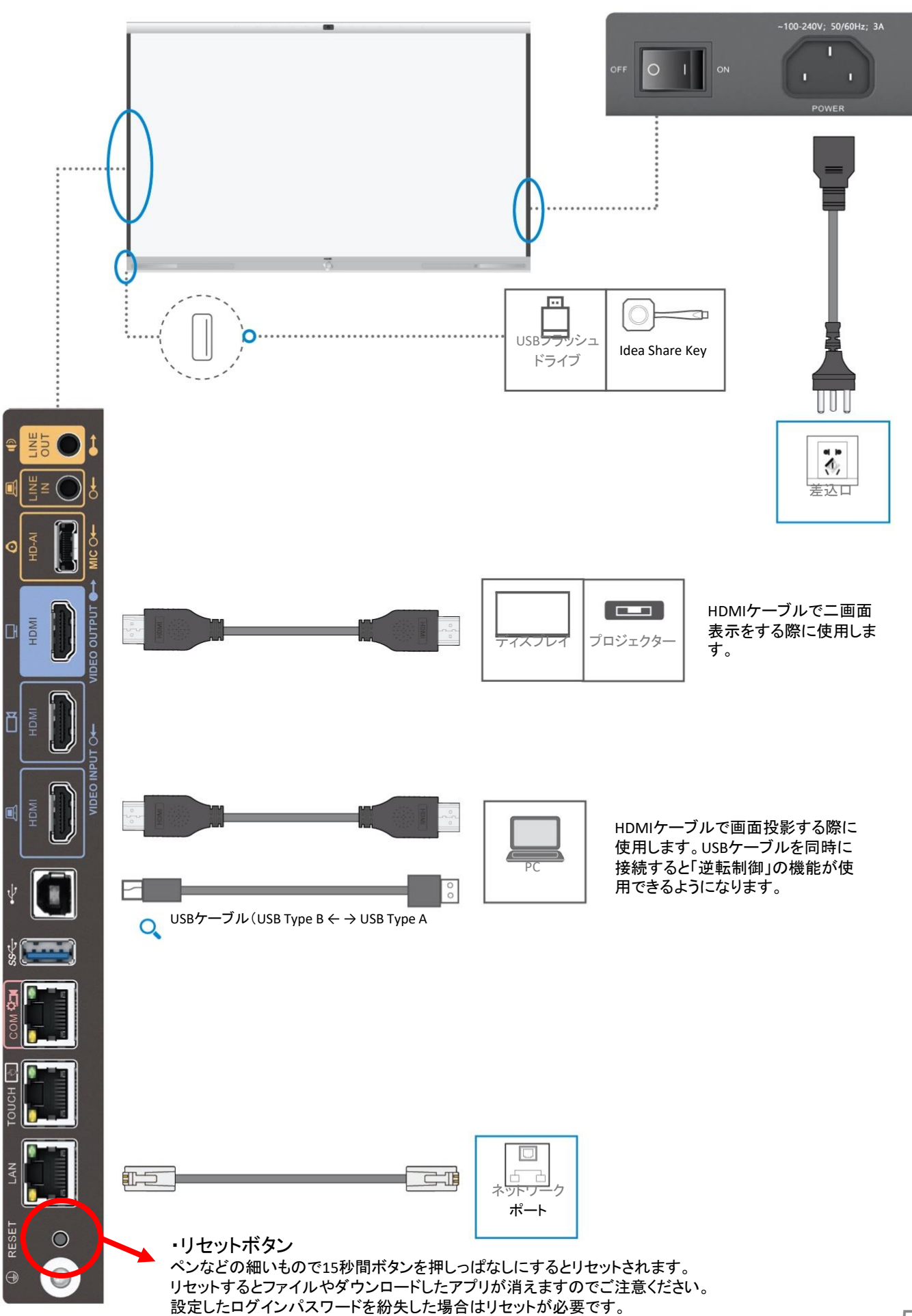

スマートAIボードの電源を入れてください

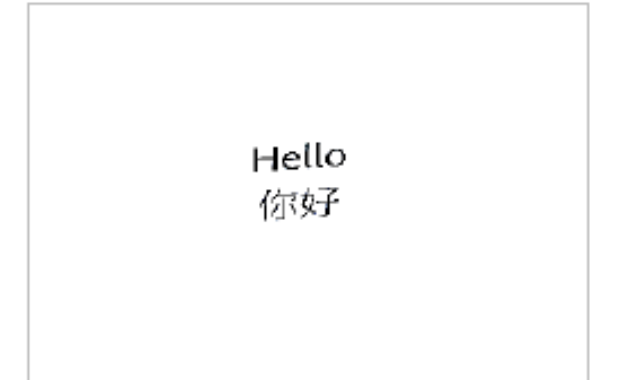

Language English 開始中央 **Français** peyson Hall  $\mathcal{S}$ Expanel talano Pyrousi سيبى Next<sub>2</sub>

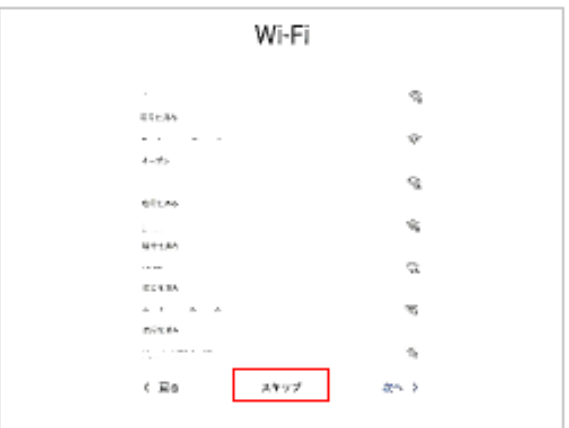

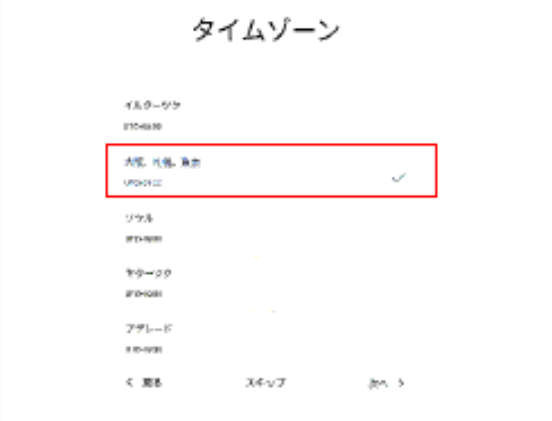

• 電源を入れると左の様な画面が表示される ので、以下の手順に従い設定をして下さい。

· Languageで使用言語を設定します。 日本語を選択して「Next」を押してください。

• Wi-Fiを接続する画面が表示されます。<br>後で設定が可能ですのでここでは「スキップ」を 押してください。

※起動後、画面右下の「設定」⇒「詳細設定」

⇒「Wi-Fi」から設定が可能です。

• タイムゾーンで時間を設定します。 (日本の場合は「大阪、札幌、東京」を ご指定ください)

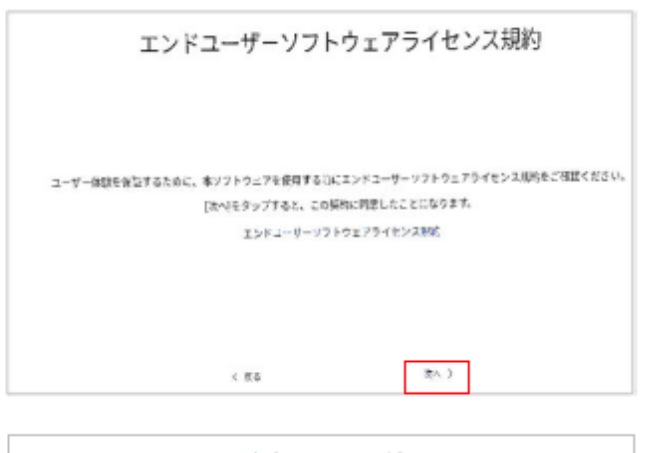

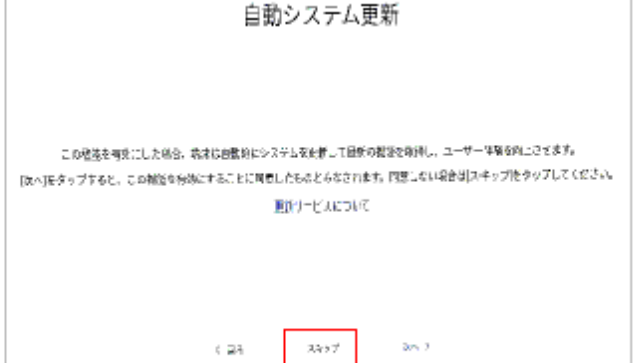

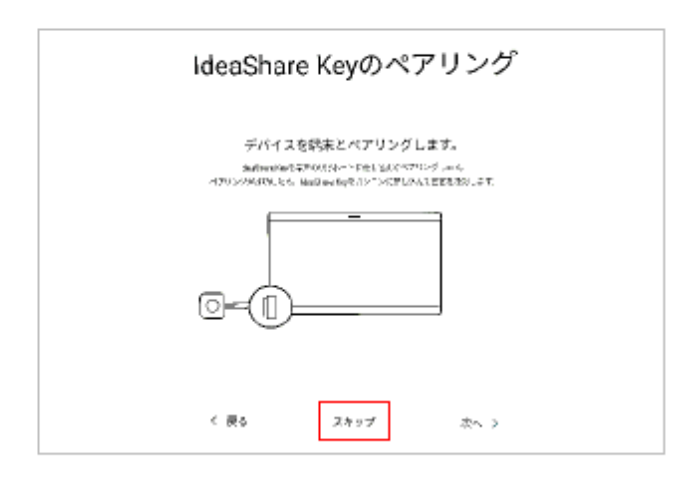

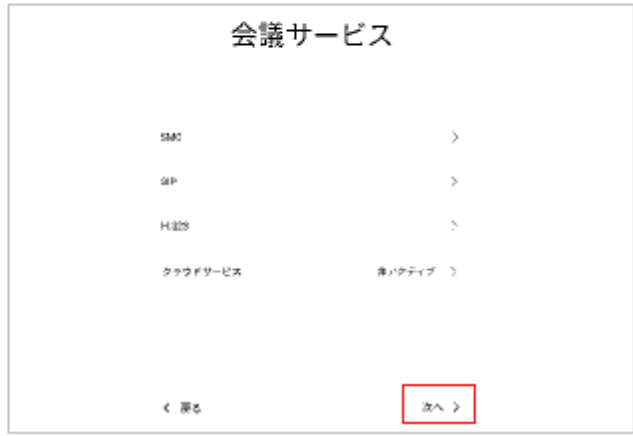

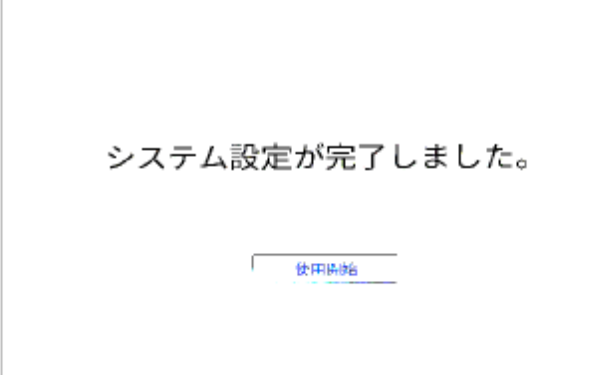

• ライセンス規約の画面が表示されます。 そのまま「次へ」を押してください。

• 自動システム更新の画面が表示されます。 ここでは「スキップ」を選択してください。

IdeaShareKeyのペアリング画面が表示  $\bullet$ されます。 ここでは「スキップ」を押してください。

会議サービスの画面が表示されます。 そのまま「次へ」を押してください。

• 以上の手順でシステム設定が完了です。

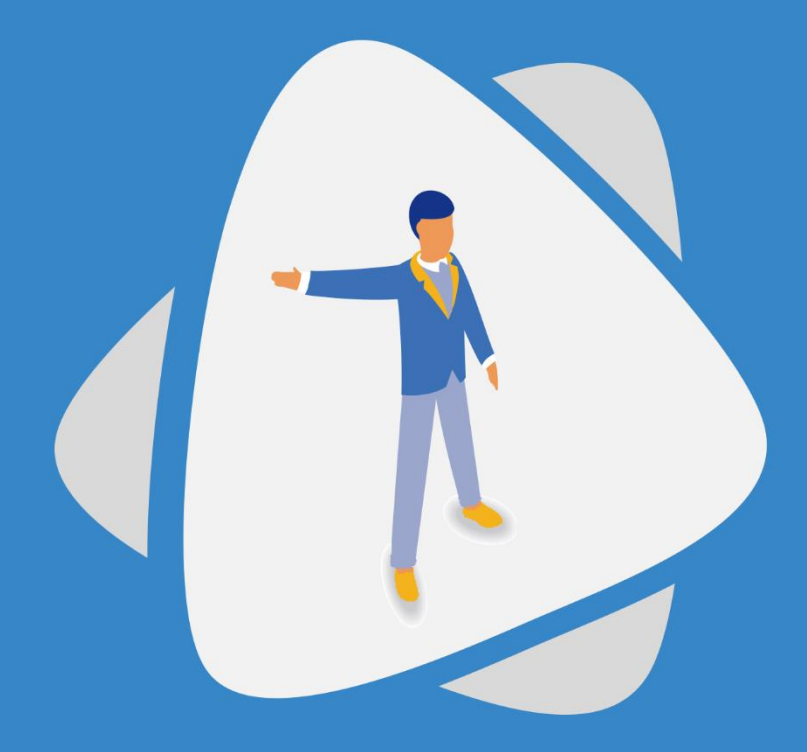

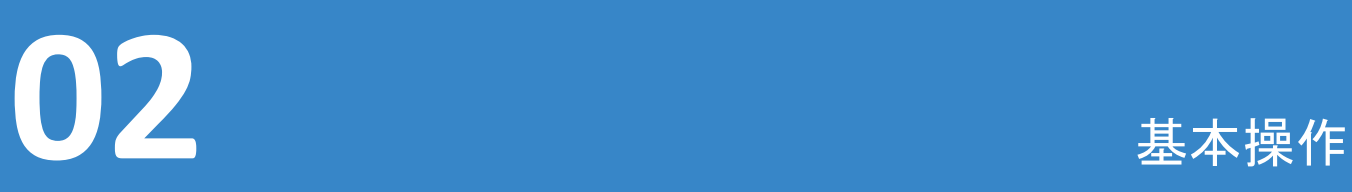

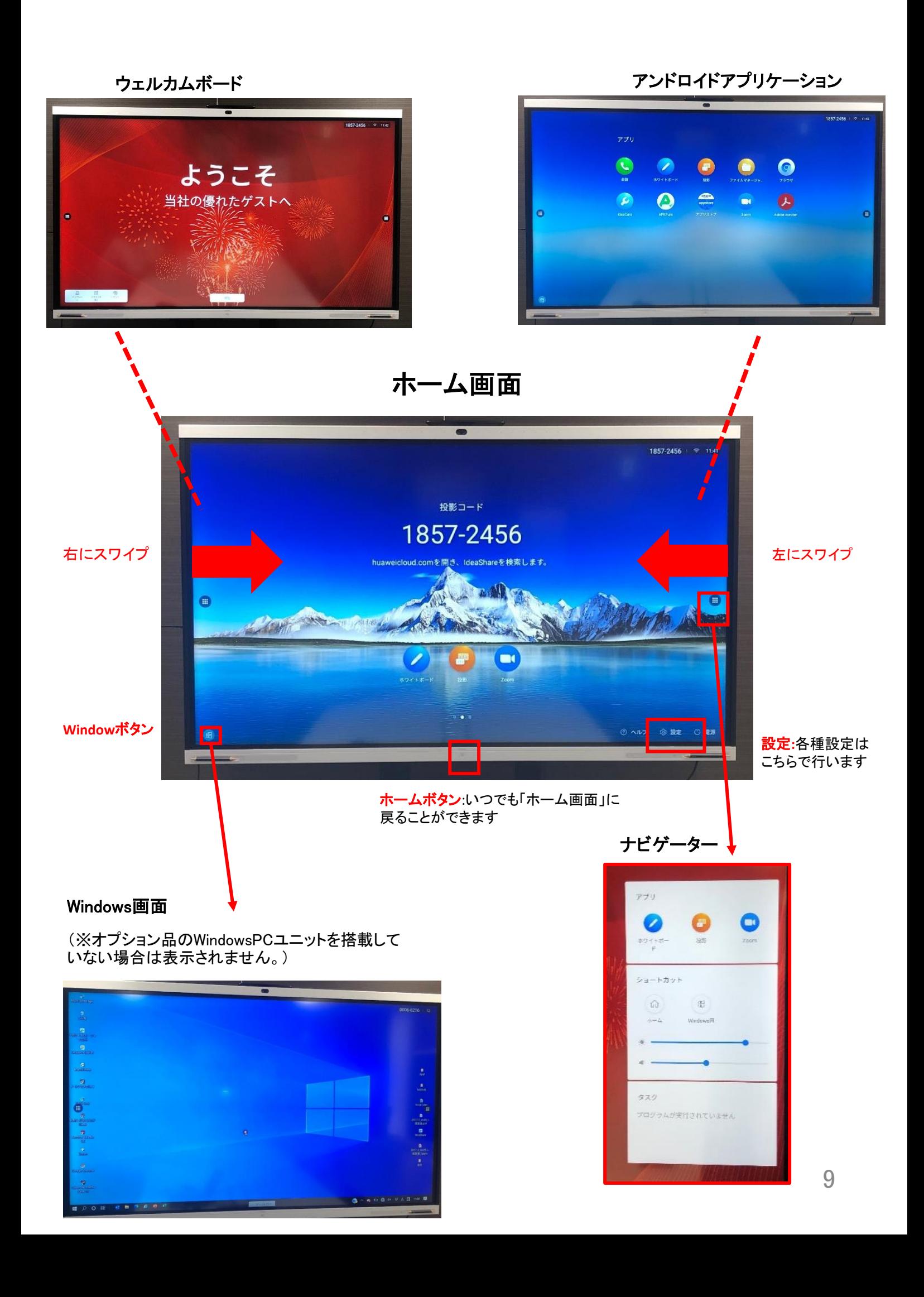

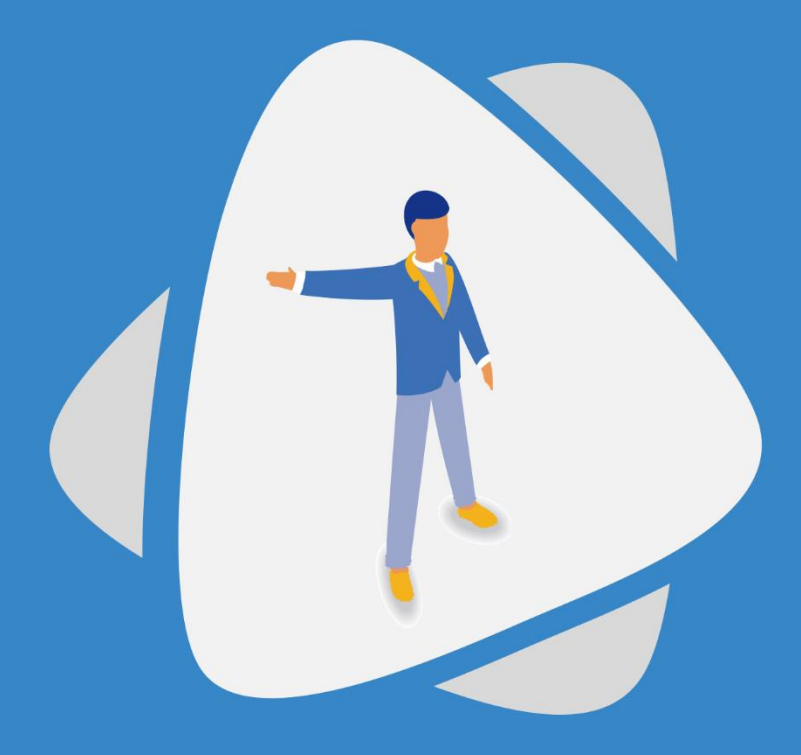

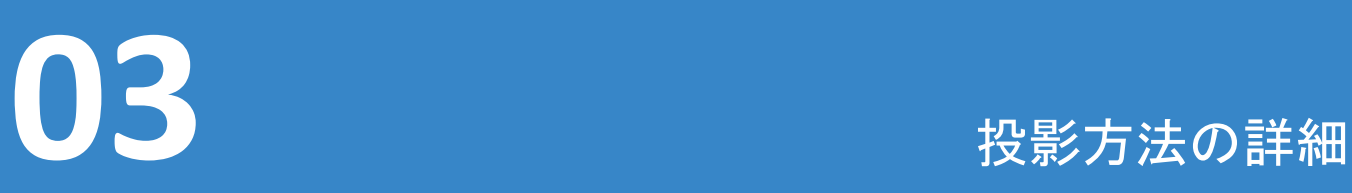

スマートAIボードとPCをワイヤレスで接続するIdeaShareKeyおよびIdeaShareアプリの設定 を行います(※IdeaShareKeyはオプション品です)。

## Idea Share Keyの接続及び使用方法(Windows)

## Idea Share KeyはワンタッチでスマートAIボードとPCを接続するデバイスです。

※こちらの機能は現在Windows/MACのみの提供となります。 ※IdeaShareKeyはPCの種類によっては繋がりにくい場合があります。 ※IdeaShareKeyはオプション品になります。

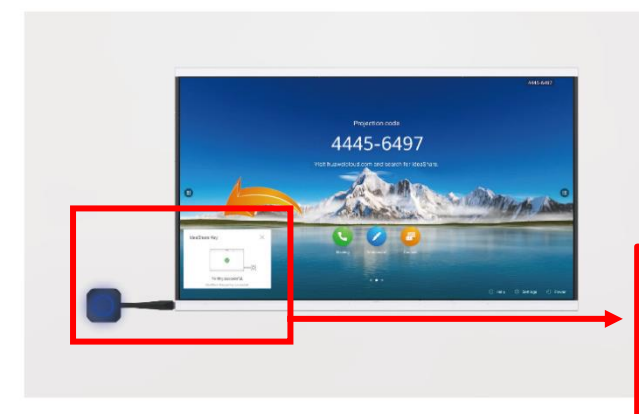

スマートAIボードの左側面のUSB端子にIdea Share Keyを挿入してください。青いライトが点 灯し、「ペアリングに成功しました」というウィン ドウがスマートAIボードの画面左下に表示さ れるまでお待ちください。

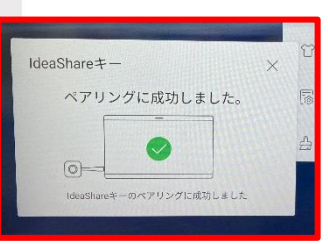

本体とのペアリングは1度で 記憶するので挿したまま放 置することは避けてください。 USB差込部分が折れ曲がる 可能性があります。

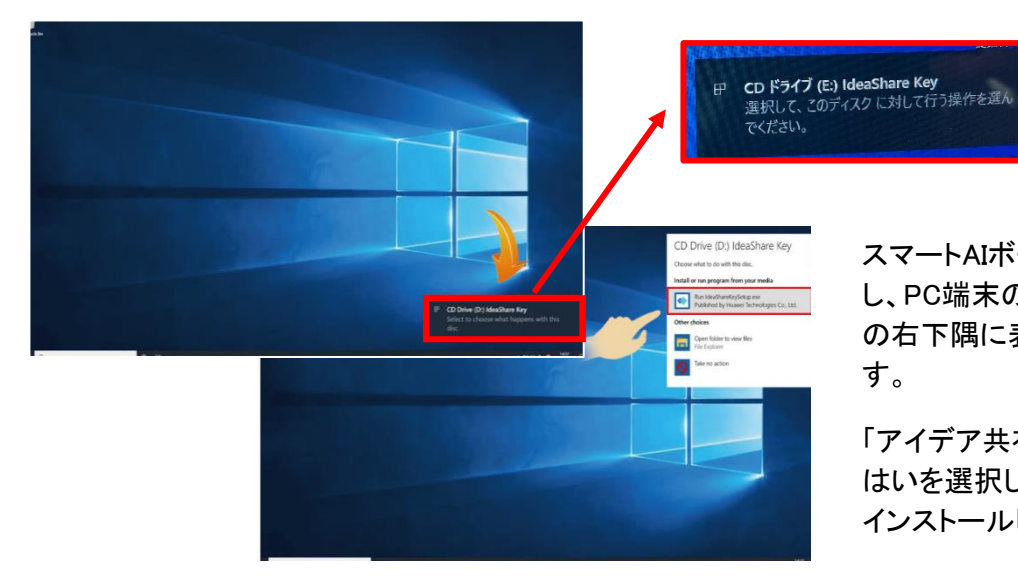

スマートAIボードからIdea Share Keyを取り外 し、PC端末のUSBポートへ挿入し、ウィンドウ の右下隅に表示されるウィンドウをタップしま す。

「アイデア共有キーセットアップの実行」を選択。 はいを選択してIdeaShare Key の実行ファイルを インストールします。

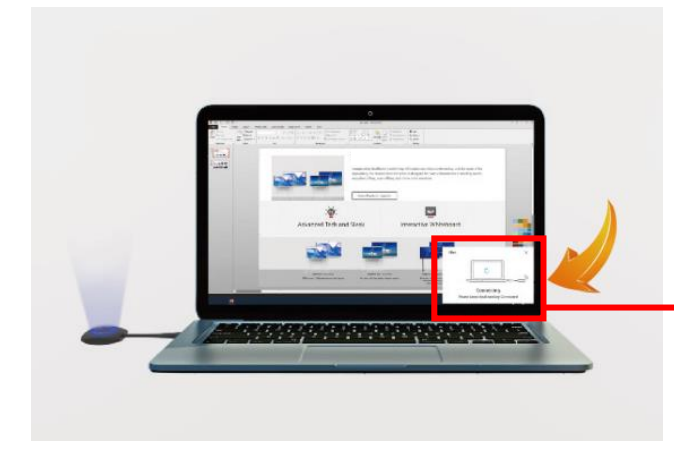

インストール後、接続を示すウィンドウがPC端 末の画面右下に表示されるので、 IdeaShareKeyのボタンを押すとスマートAIボー ドに画面が投影されます。

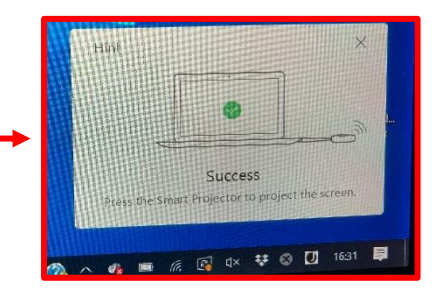

※ご使用環境によっては上記の様な表示がでる ことがありますが、こちらは無視してください 11

Macbook Pro 2019 の最新のMacOS Monterey 12.2.1でこのテストを行っております。

• はじめにスマートAIボード左側面のUSB端子にIdeaShareKeyを挿入して下さい。 アップグレードが始まりますので終わるまでお待ちください。

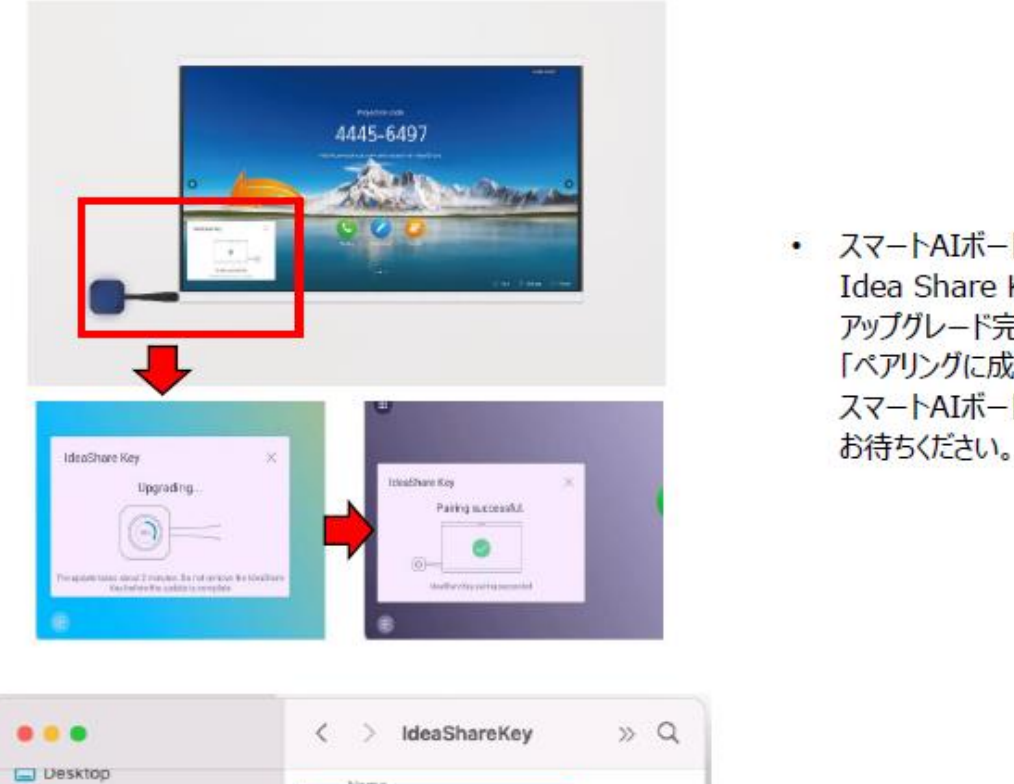

· スマートAIボードの左側面のUSB端子に Idea Share Keyを挿入してください。 アップグレード完了後、 「ペアリングに成功しました」というウィンドウが

- 上記ペアリング後のIdeaShareKeyを Mac bookに差し込みます。
- Finderに移動し、Finderの場所の下にある  $\bullet$ IdeaShareKeyデバイスを開きます。
- · IdeaShareKey.appをクリックしてください。

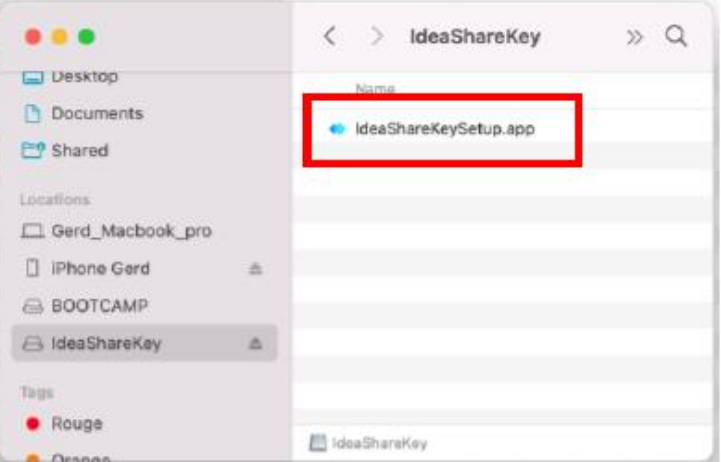

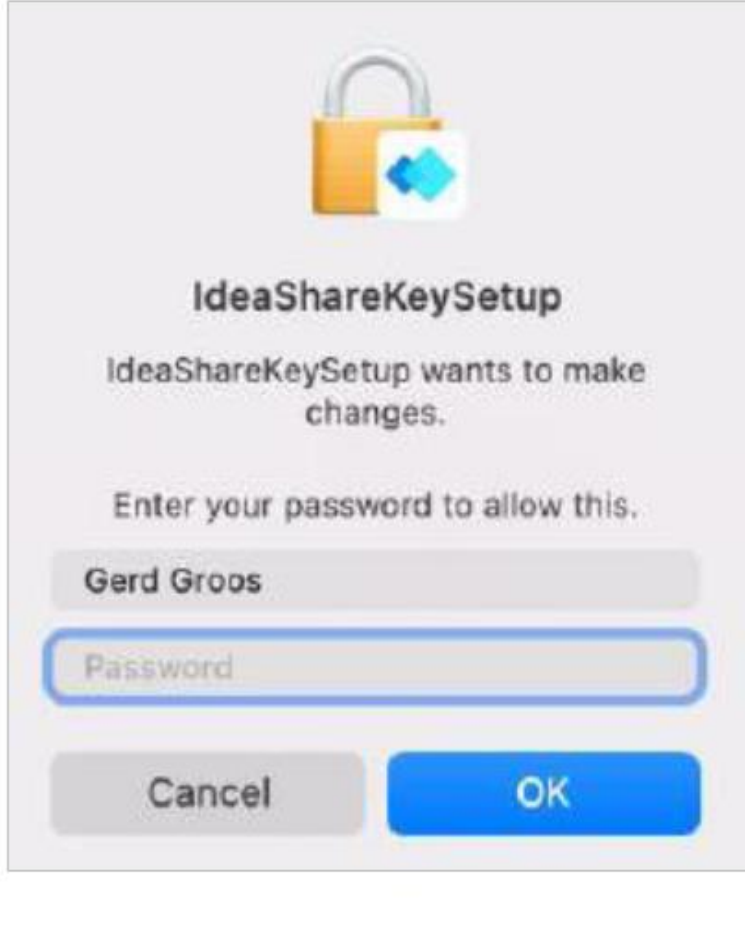

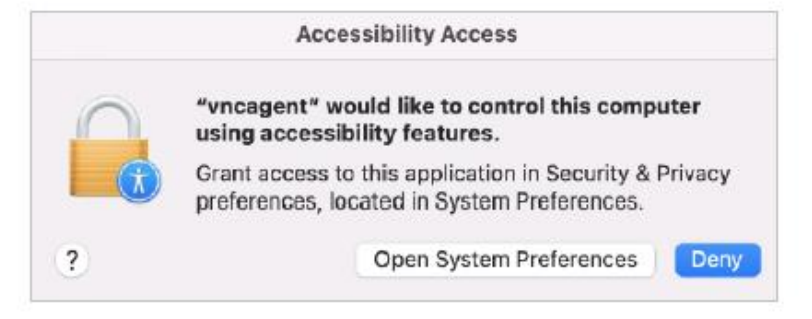

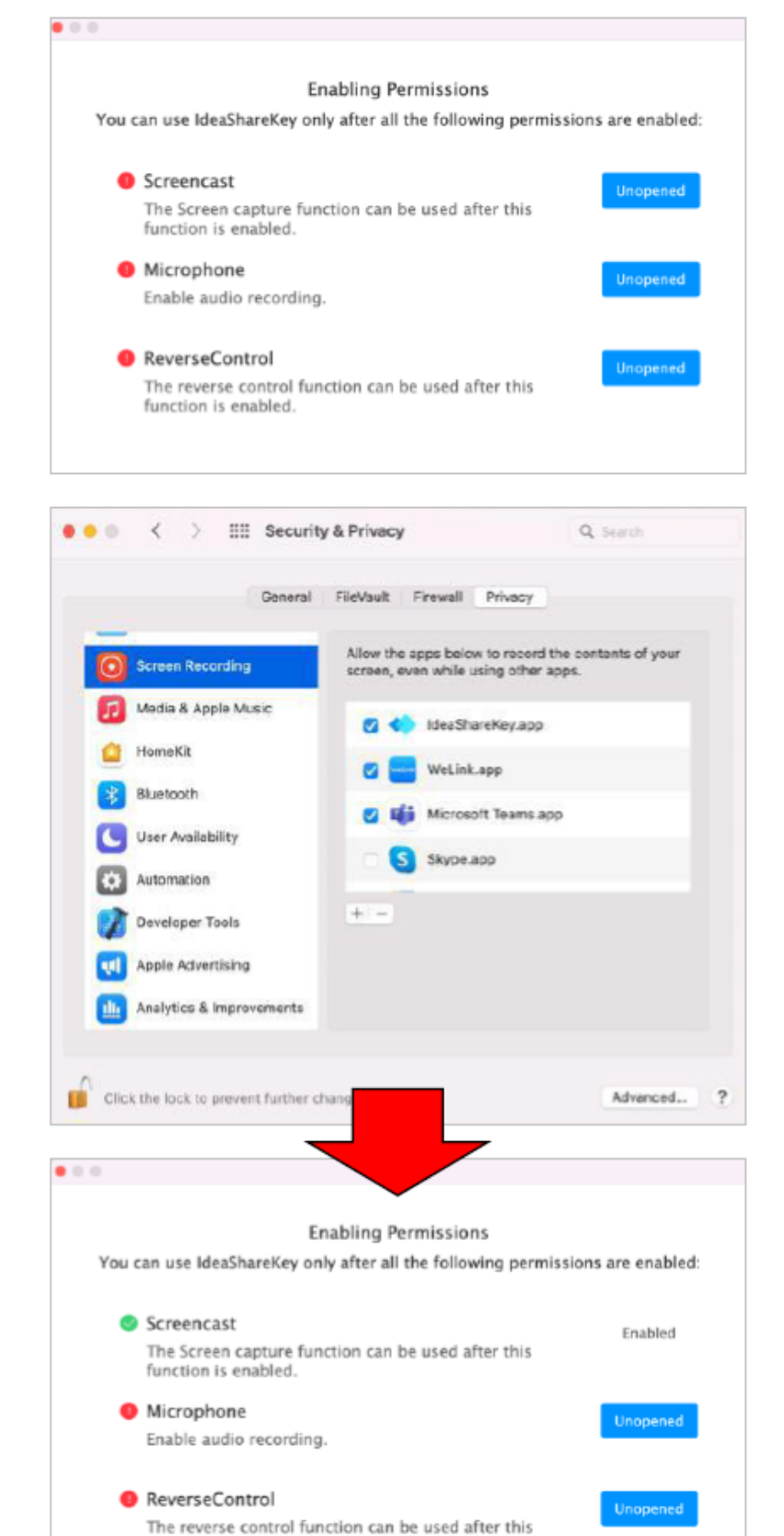

function is enabled.

IdeaShareKeyのインストールは完了ですが、  $\bullet$ 実行するための十分な権限がないと 動作しません。 以下の図面を参考に権限を付与してください。

IdeaShareKeyアプリの画面記録を許可します。

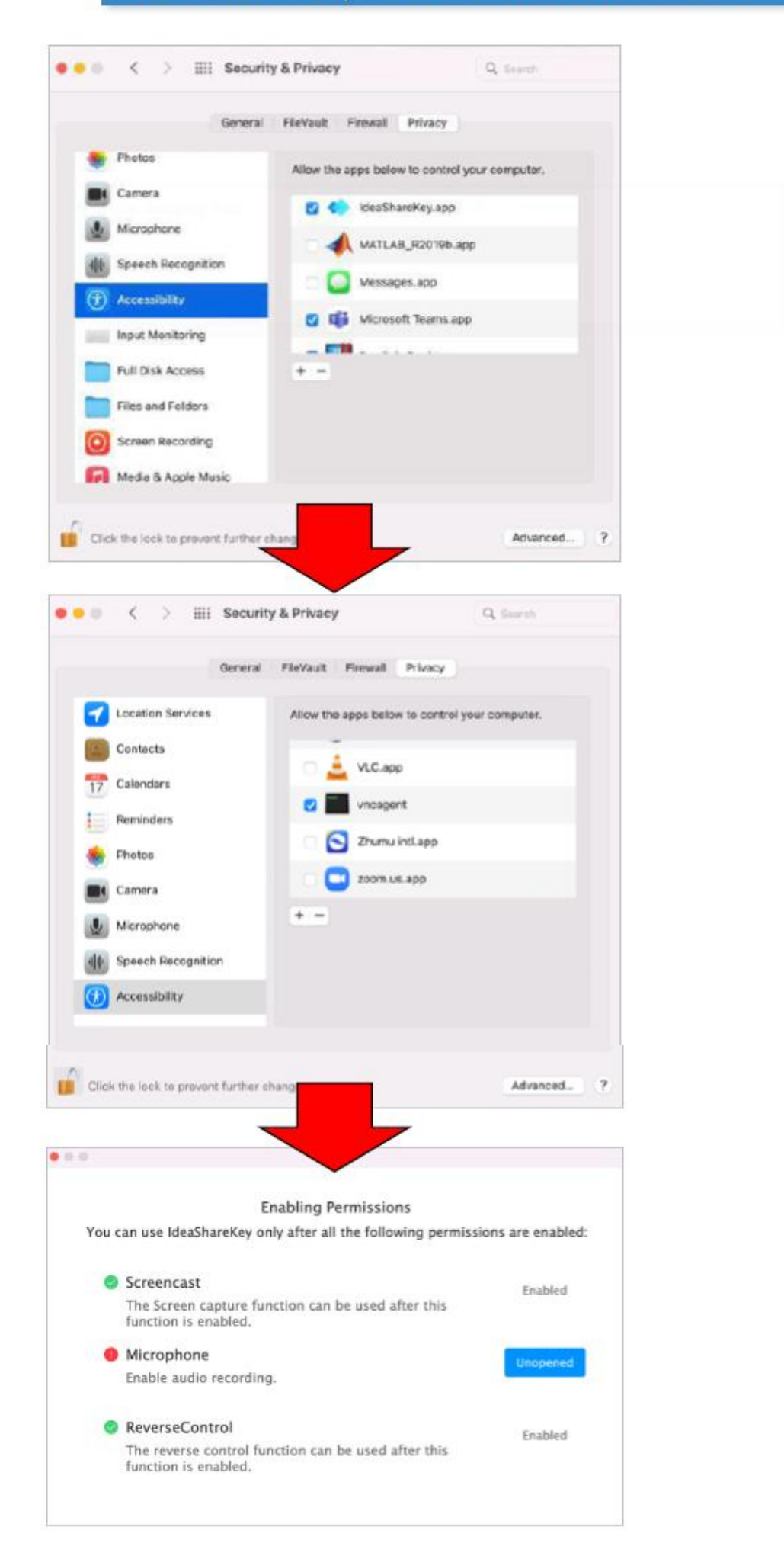

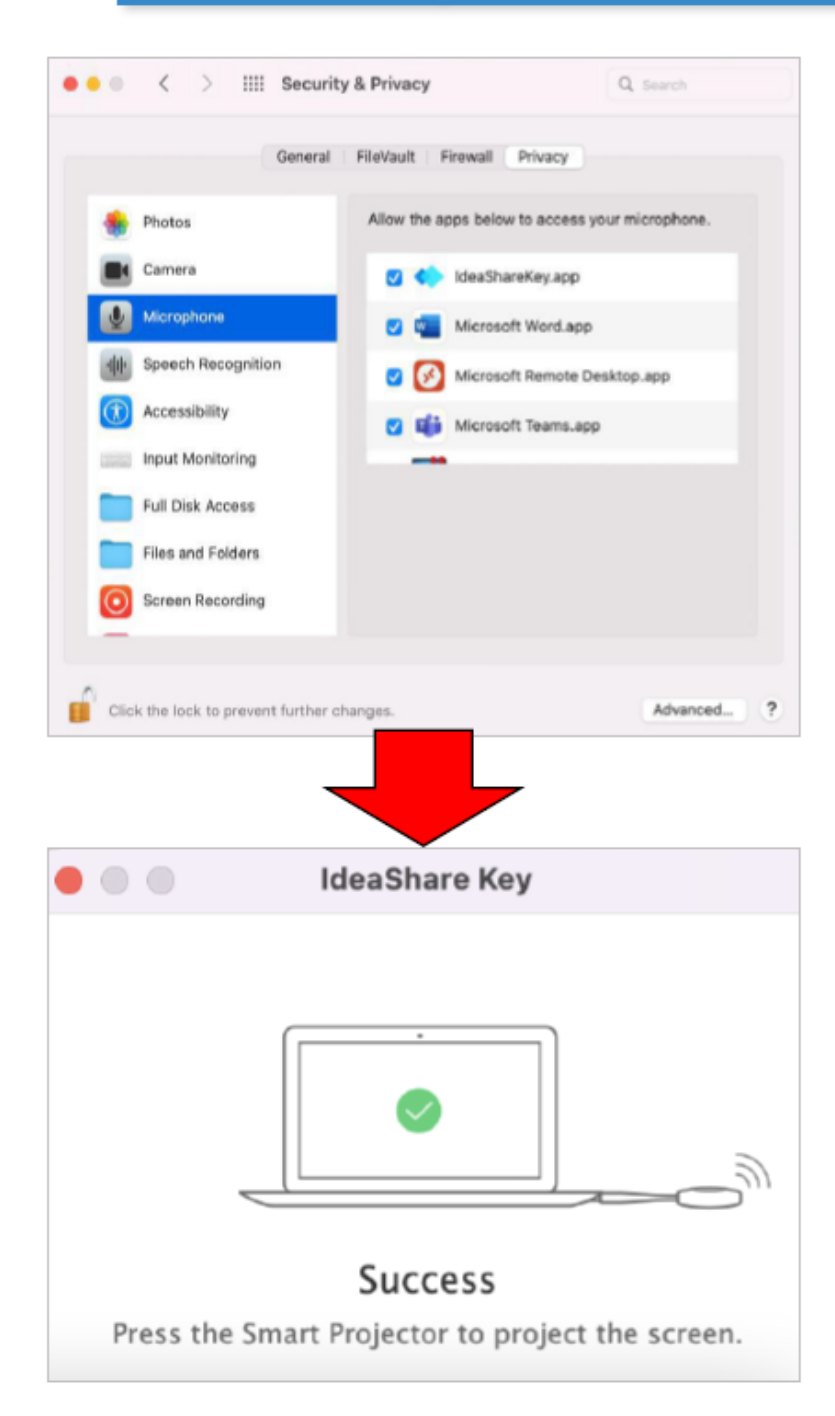

# 以上でMacbookでのIdeaShareKeyのセットアップが 完了となります。

## Idea Share アプリのインストール及び使用方法

Idea Shareアプリの入手方法/インストール方法は弊社までお問い合わせください。 Windows版、MacOS版、iOS版、Android版がございます。

◎インストールが完了したら・・・

インストールが完了しましたらIdeaShareのアプリを起動し、スマートAIボード本体画 面右上に表示されている8桁のコードを入力してください。 投影の際には、同じネットワークに接続されている必要があります。

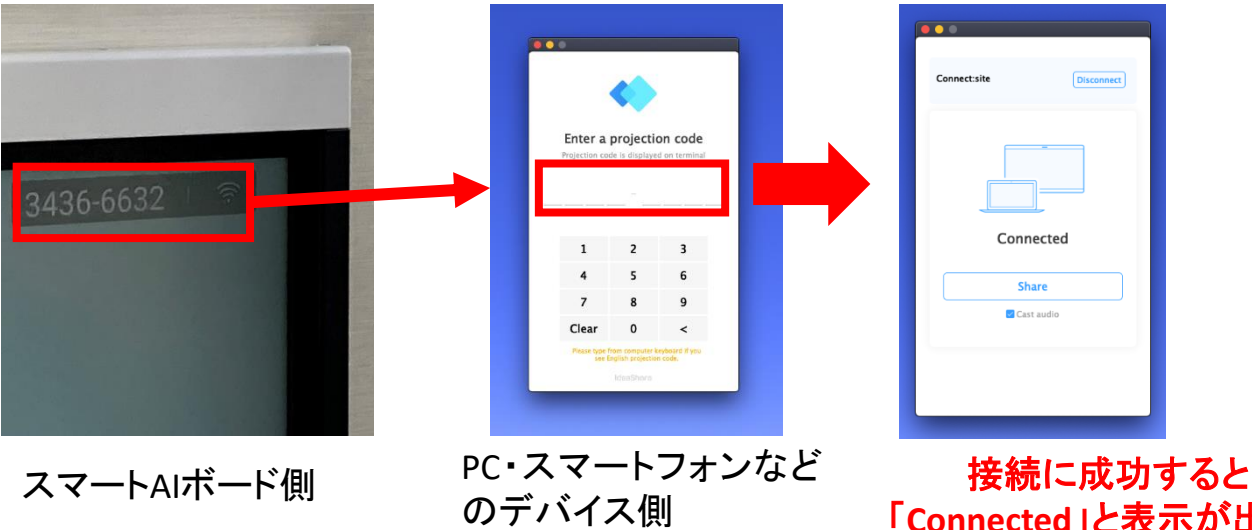

「**Connected**」と表示が出て、 デバイスの画面が投影されます

IdeaShareで投影したデバイスはスマートAIボードのツールバーから逆転制御することができ ます。この機能を利用するとスマートAIボードの側から接続しているデバイスを操作できます。

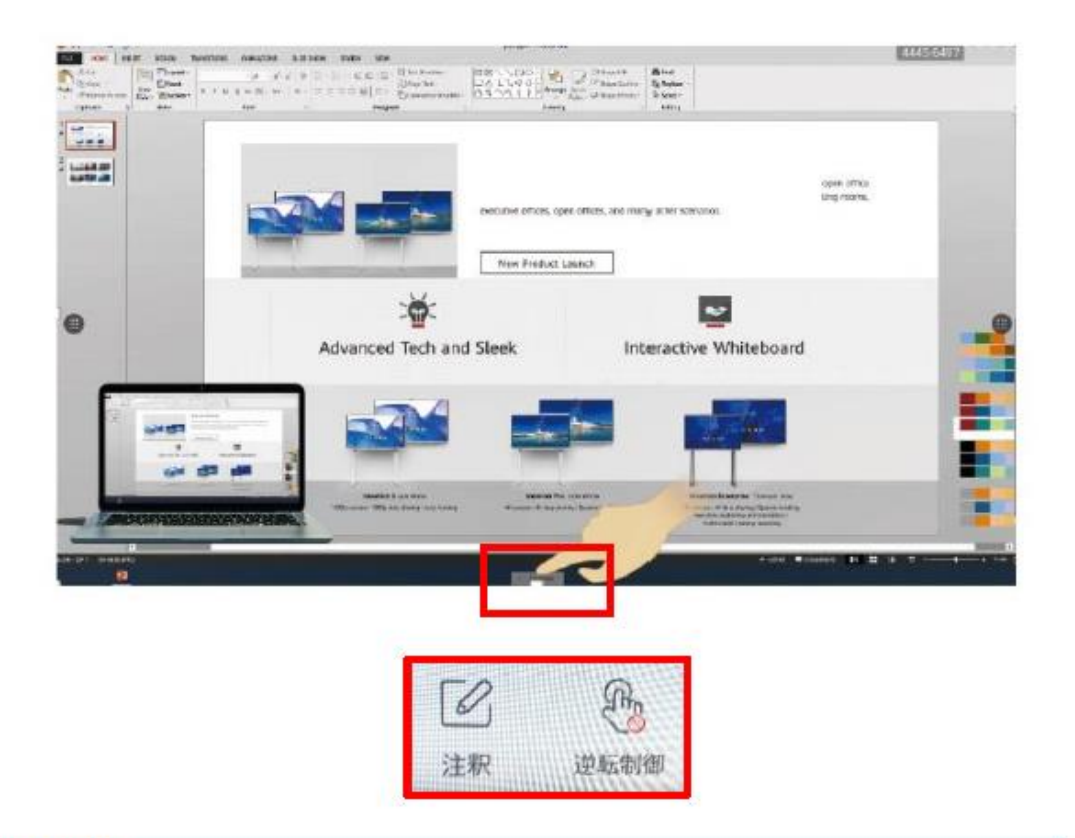

## 注釈機能

上記画面の「注釈」をタップしていただくと、表示中の画面に書き込みができます。

P25に記載されている内容すべてを使用できます。

## 「IdeaShareKey」「IdeaShareアプリ」「HDMI」各々の対応OSは以下を参照ください。

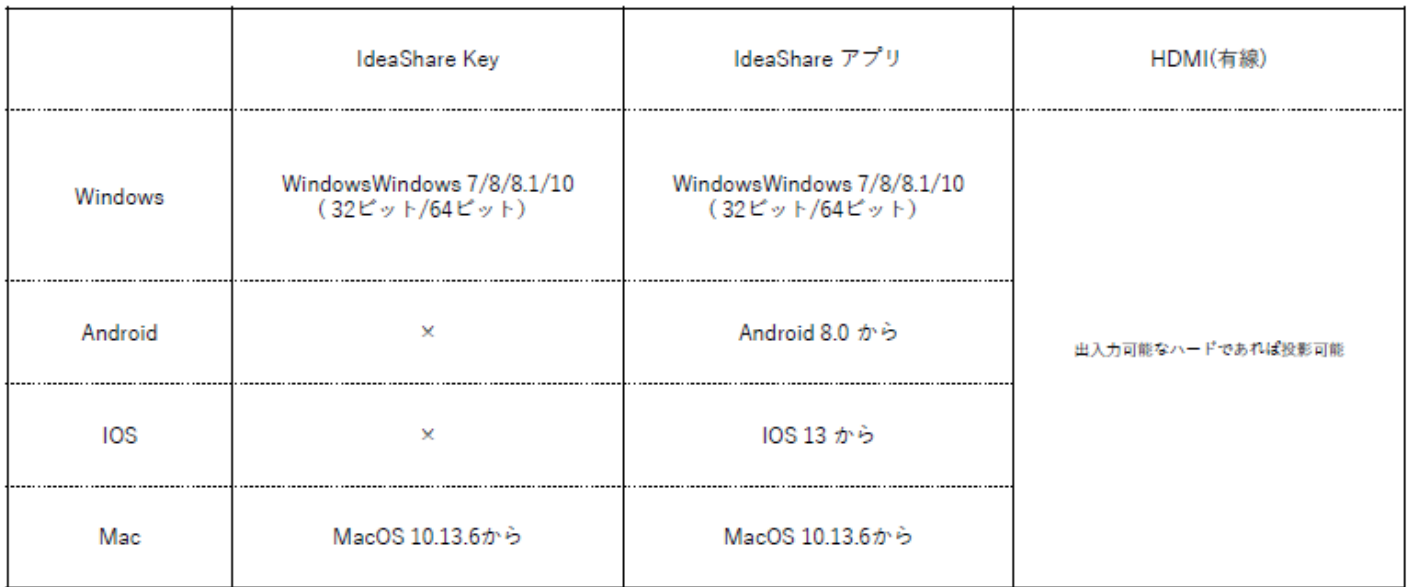

尚、逆転制御は「Windows」「Mac」のみ対応となります。

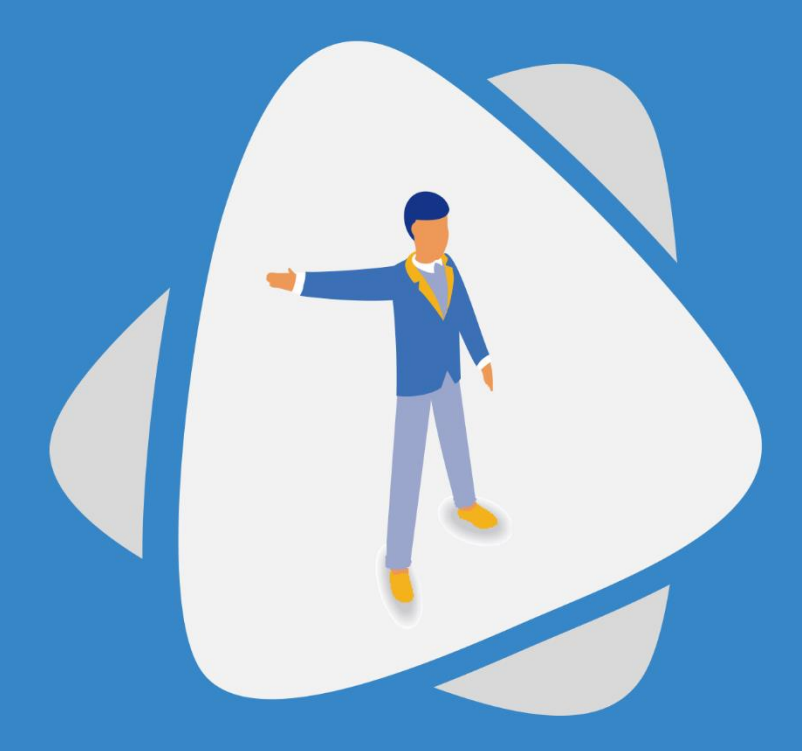

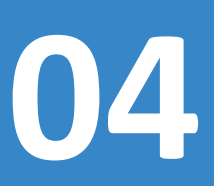

# **04** インタラクティブホワイトボード

スマートAIボードのホワイトボード機能は自由にアイデアを形にし、会議の議事録をロー カルディスクやUSBフラッシュドライブに保存したり、ワンタップで電子メールに送信するこ とができます。

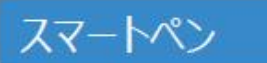

スマートペンを有効にすることで様々な独自の機能を使用できます。

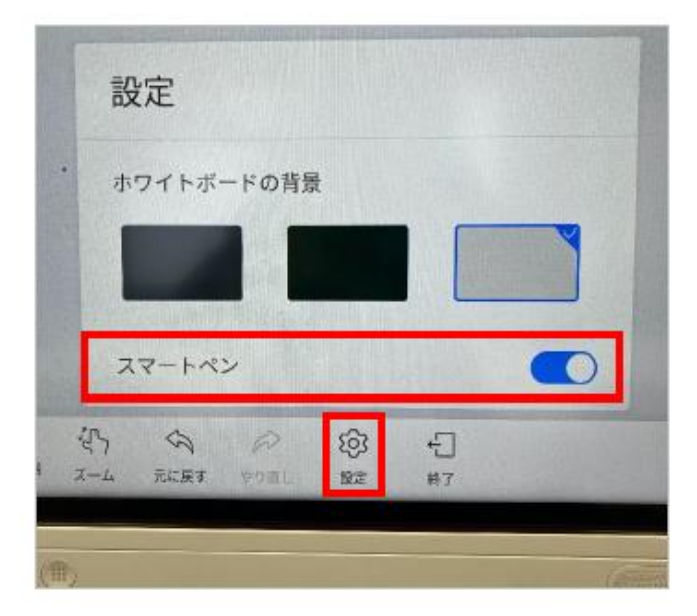

ホワイトボードページの「設定」から 「スマートペン」を選択して機能を有効に します。

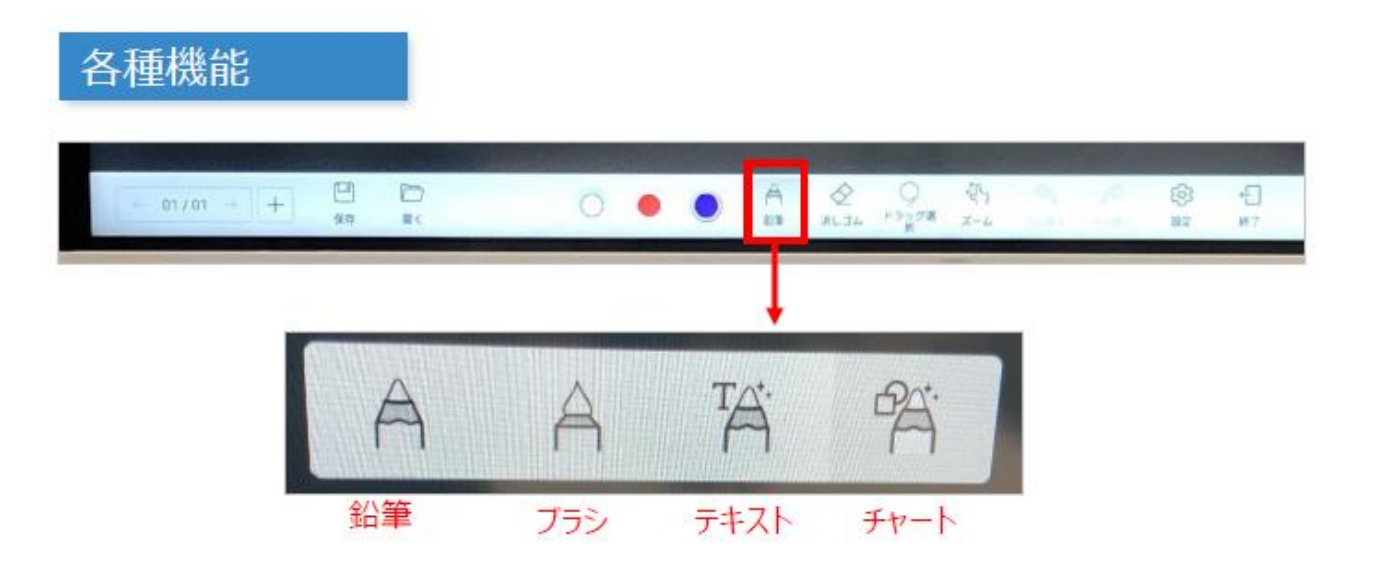

鉛筆:自由に線を描くことができます ブラシ:筆圧や勢いを再現し筆のように描くことができます テキスト:文字を書くと、その文字を認識してテキストとして変換します チャート:図形や線を書くと、その図形をグラフィックとして認識します

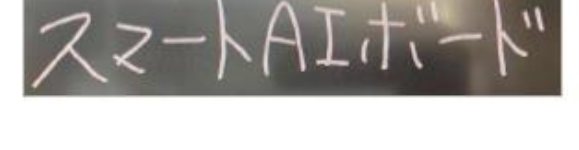

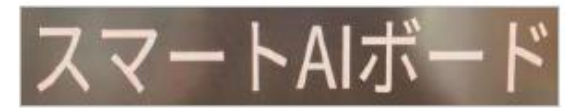

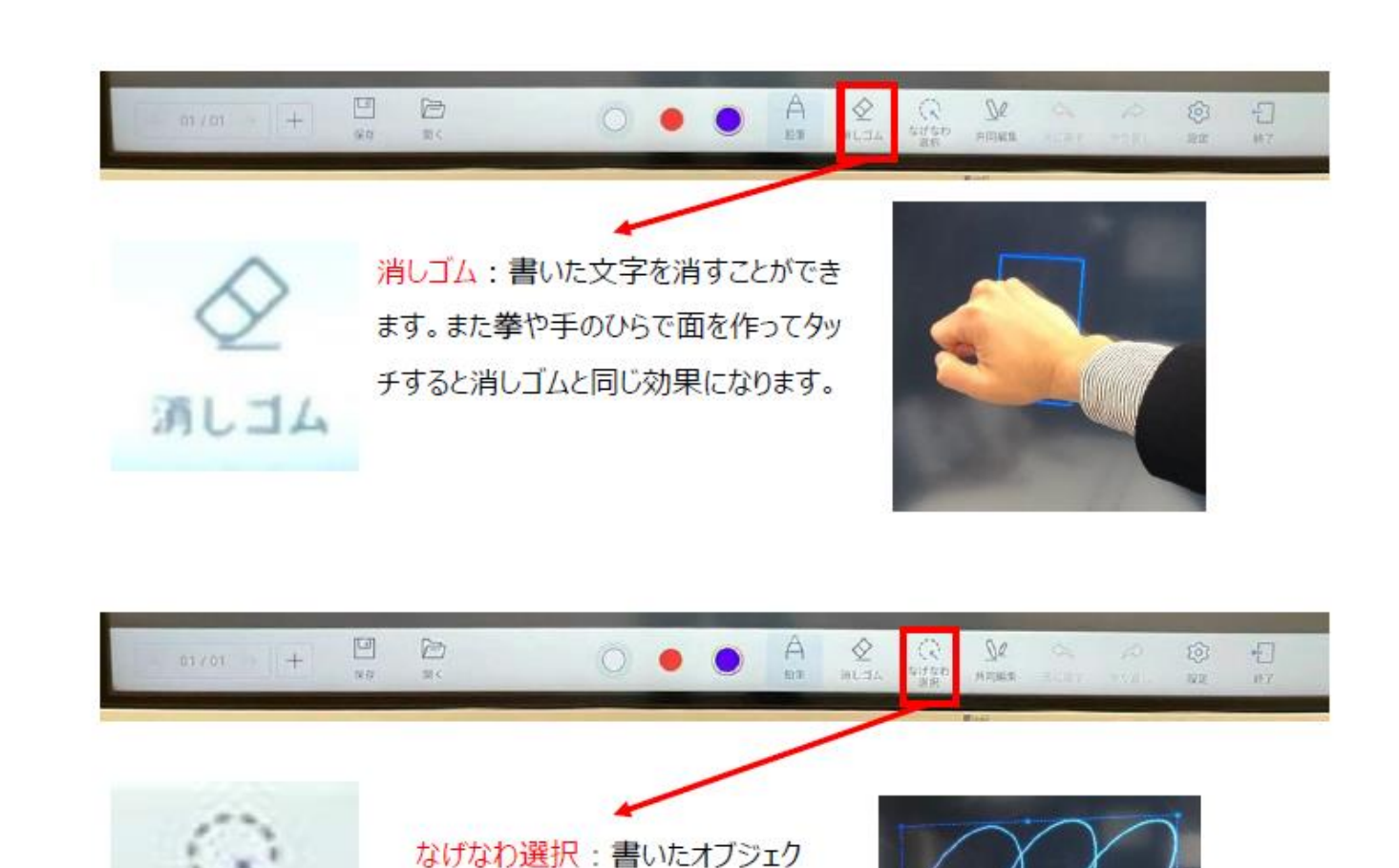

トを選択し、移動したり拡大縮

小したりすることができます。

なげなわ

张坂

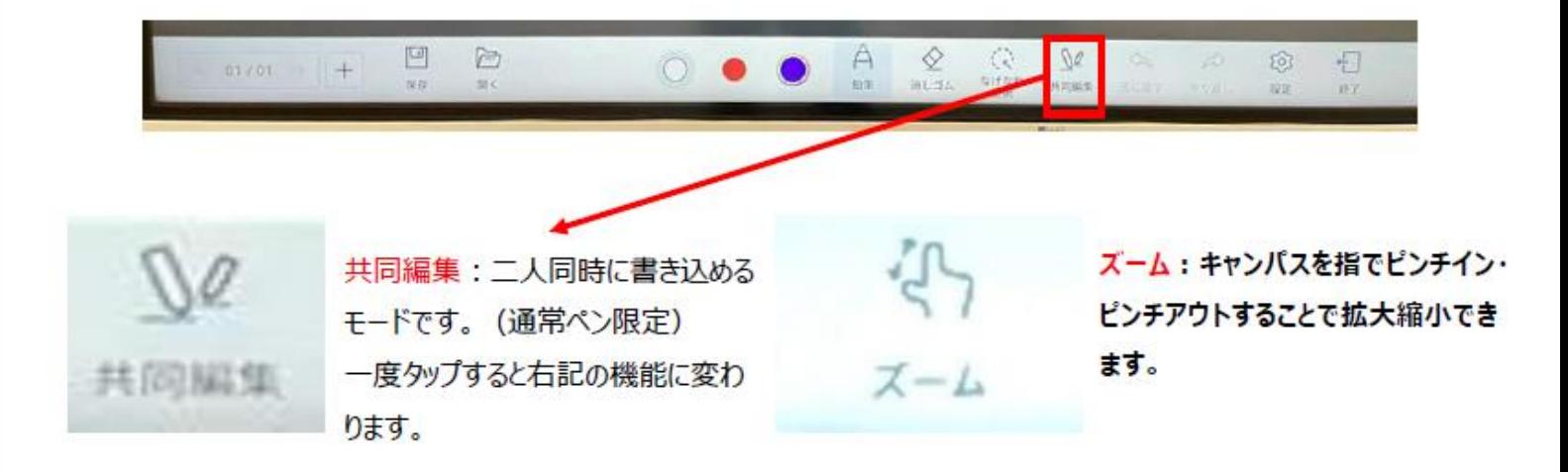

## ホワイトボードの保存と共有

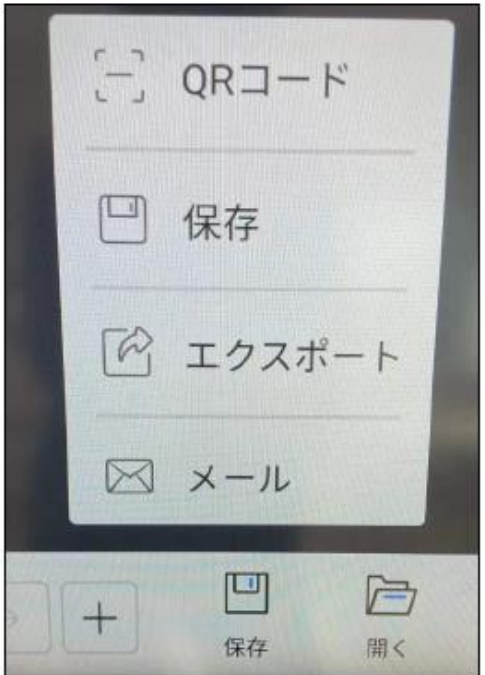

ホワイトボードの内容を保存する際は 画面左下の「保存」からご希望の 保存方法を選択します。

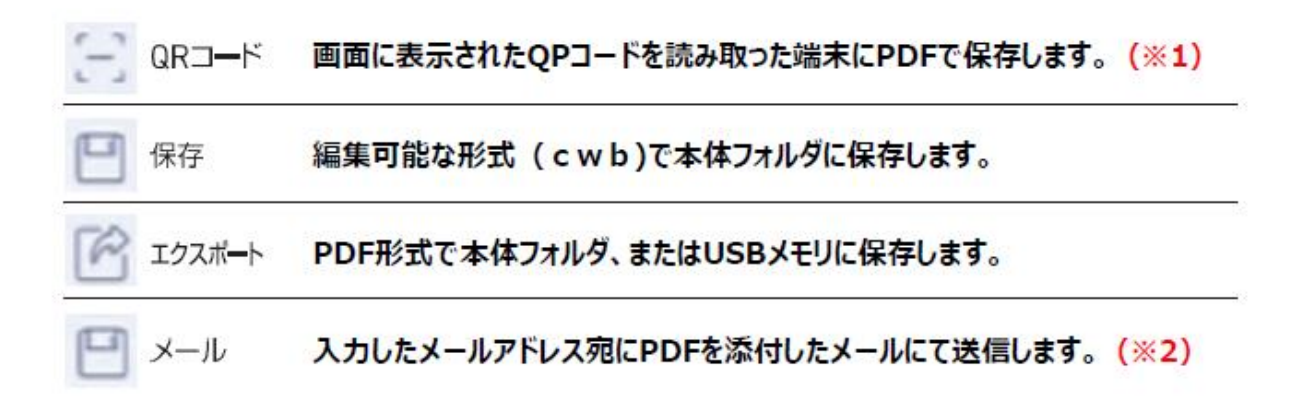

 $(X<sub>1</sub>)$ 

条件としてスマートAIボードのAndroid 側がつながっているWi-Fiと同一環境、 または本体のホットスポットに端末側を接続する必要が御座います。

 $(X2)$ 

事前にスマートAIボード本体の設定からメールアドレスを登録する必要が御 座います。

設定をしていない場合は「メール」の項目自体が表示されません。 (メールアドレスの設定方法は次のページを参照ください)

# メールアドレス (g-mail) の設定方法

本紙ではg-mailでの設定を記載しておりますが、別のメール設定も可能です。

# 1. IMAPを有効にする

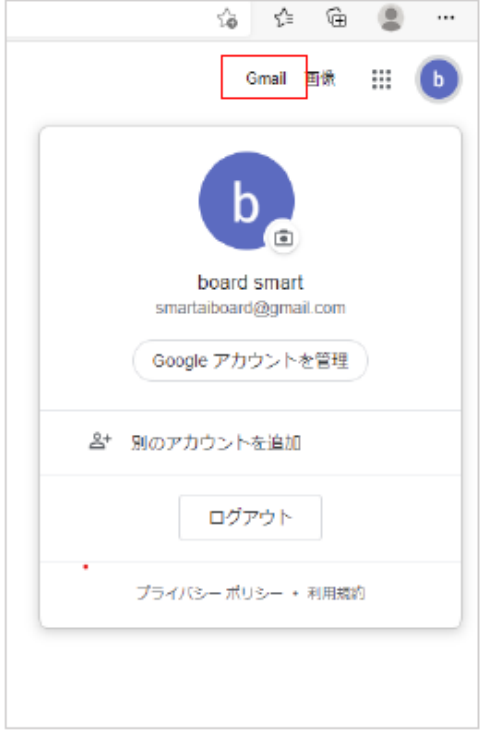

【1-A】 Googleへログインをしアカウントを作成します。 画面の案内に従いアカウントを登録します。

【1-B】作成したアカウントでログインをし、Googleホーム画面の 右上から「Gmail」選択します。

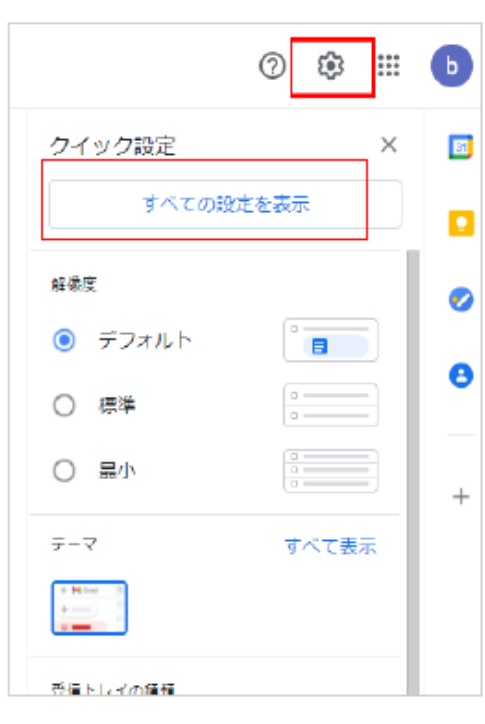

【1-C】 Gmailのホーム画面へ進んだら、右上の歯車マークから 設定を開き、「すべての設定を表示」を選択します。

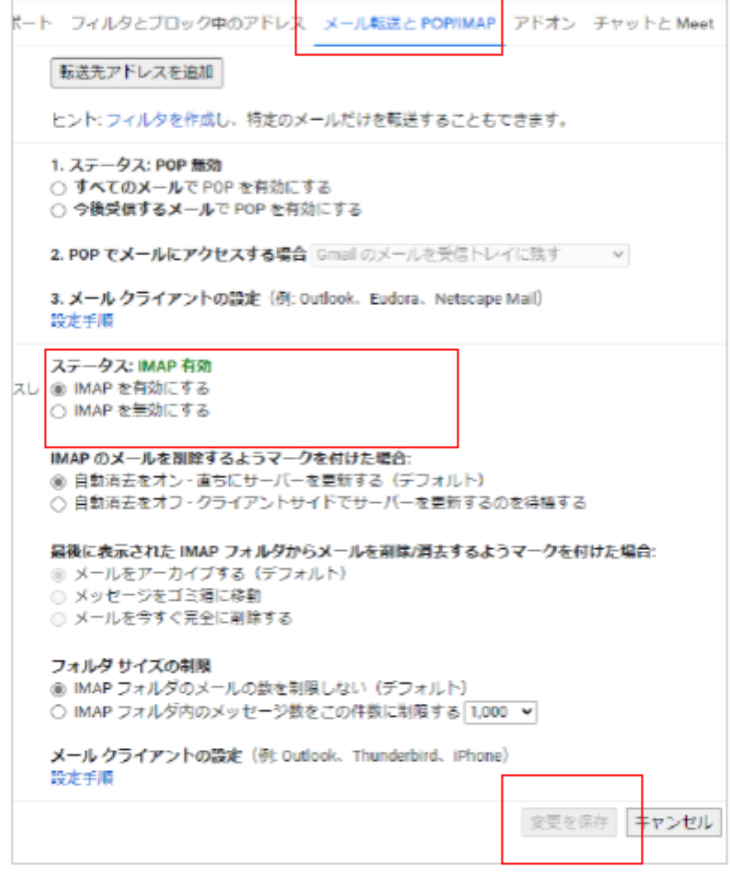

## 【1-D】上部「メール転送とPOP/IMAP」を選択し、 ステータス項目の「IMAPを有効にする」を 選択し保存します。

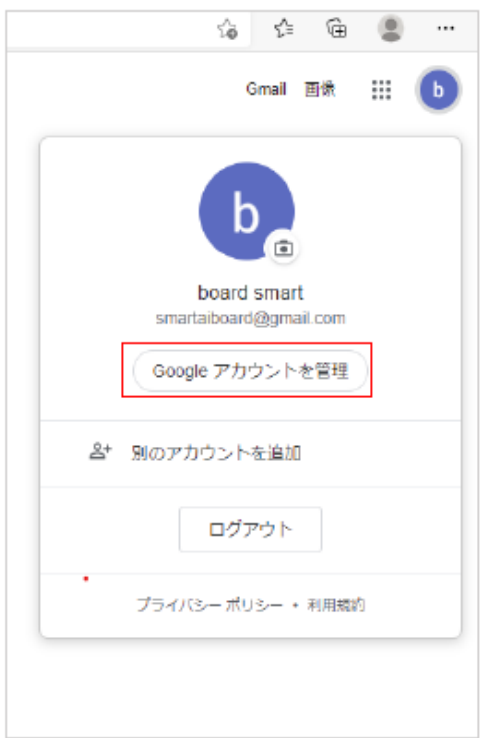

【2-A】再度Googleのホームへ戻り、右上から 「Googleアカウントを管理」を選択します。

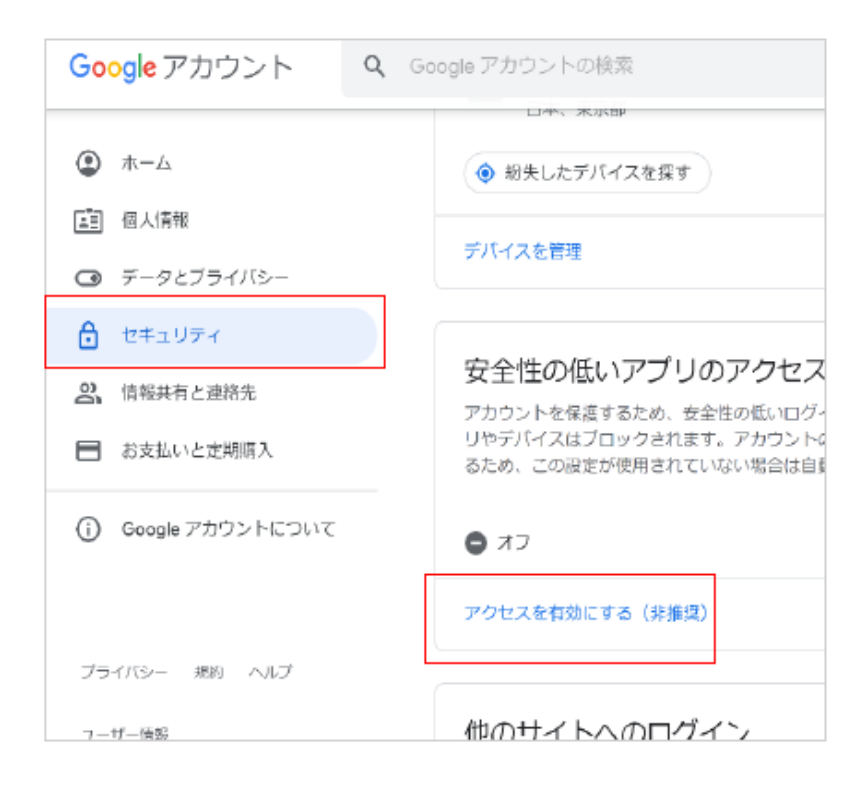

【2-B】 左部セキュリティより「安全性の 低いアプリのアクセス」をオン にします。 画面の案内に従い有効にします。

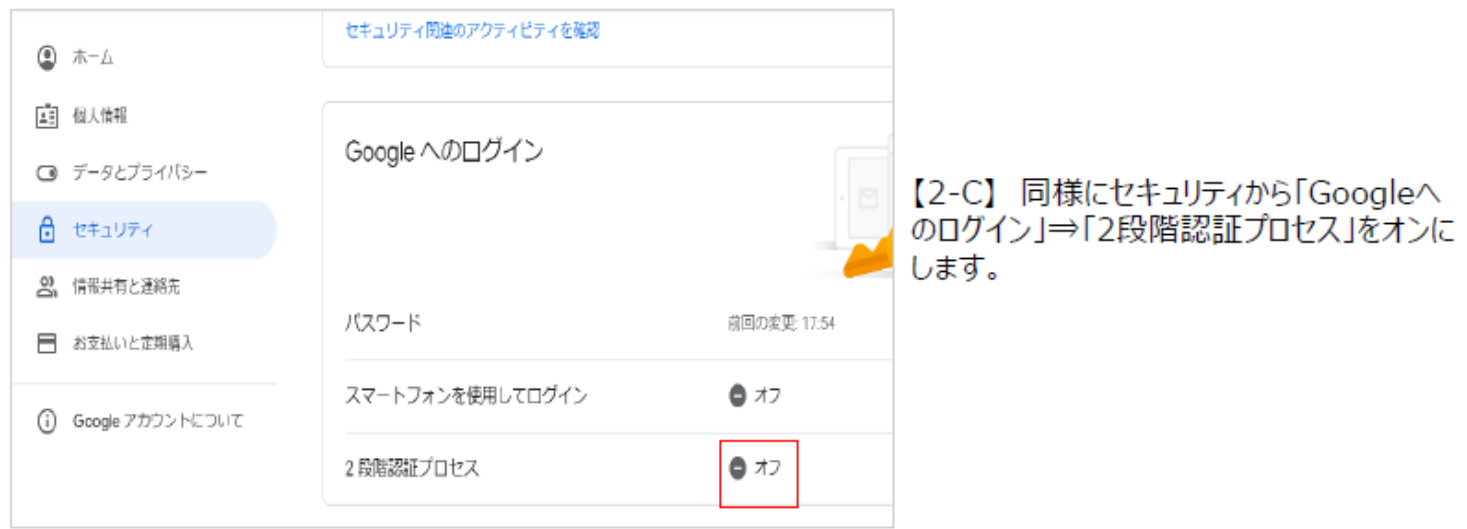

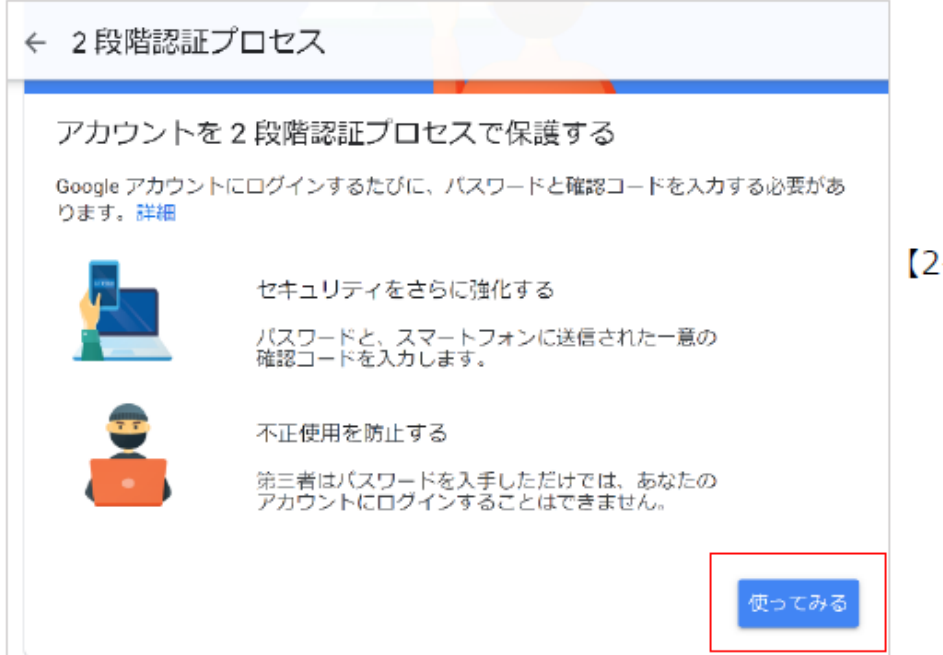

【2-D】左図の画面が出たら

「使ってみる」をクリックします。

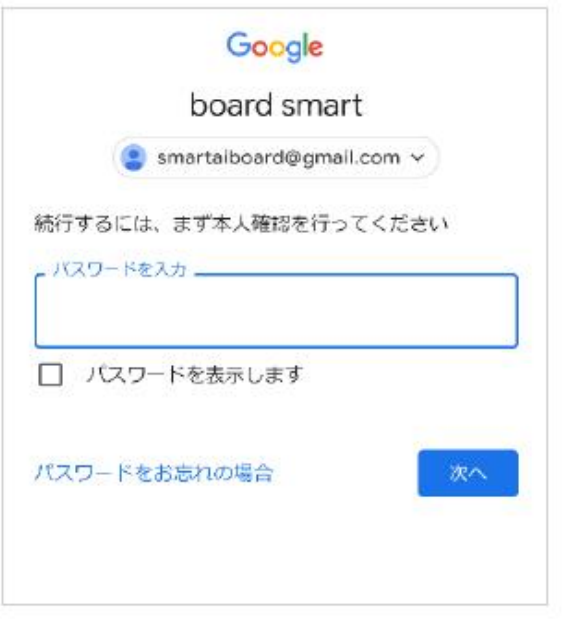

【2-E】 Googleアカウントの情報入力の指示が出ますので 最初に設定した内容で入力します。

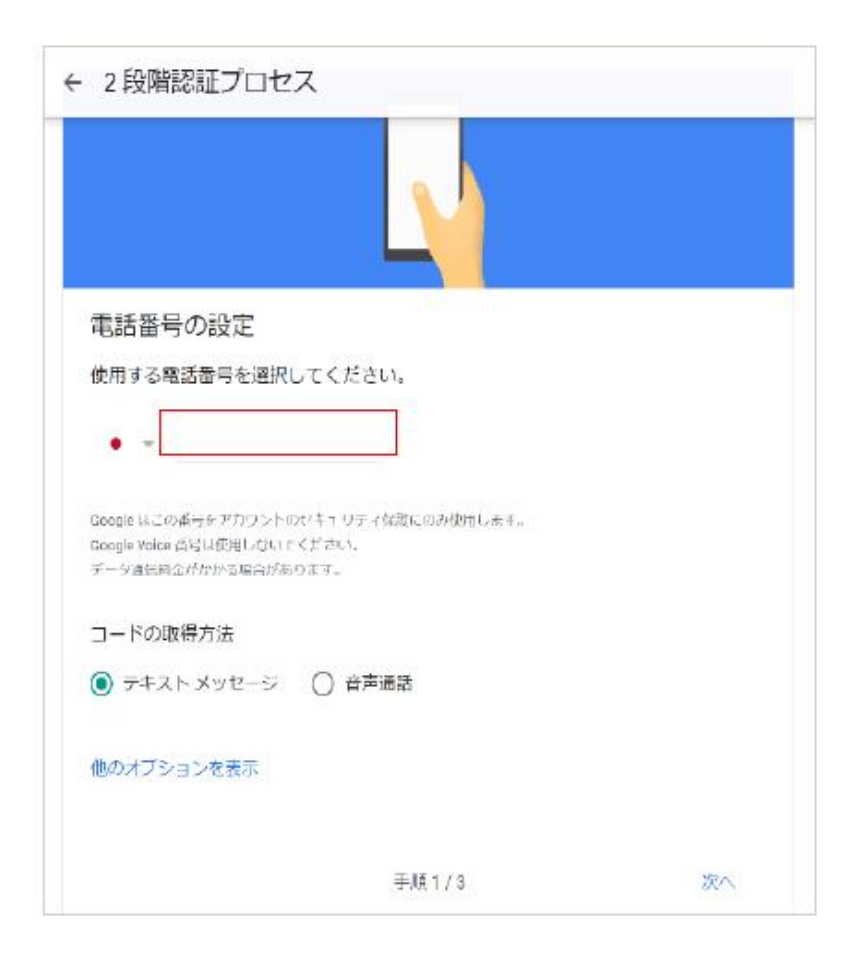

# 【2-F】 当該アカウントの登録時に設定した

#### 電話番号を入力します。

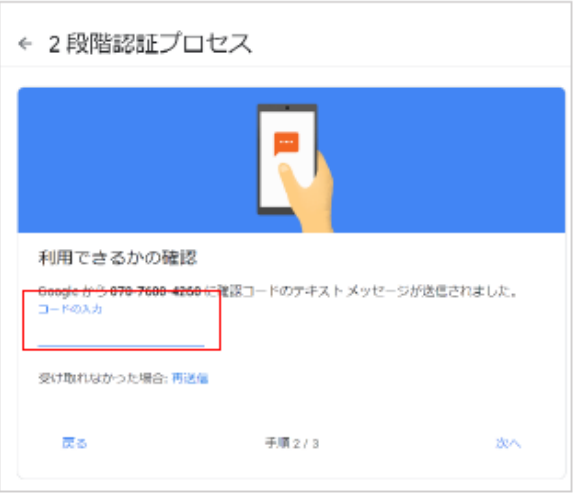

【2-G】 2-Fで入力した電話番号へコードが送信されるので 入力します。

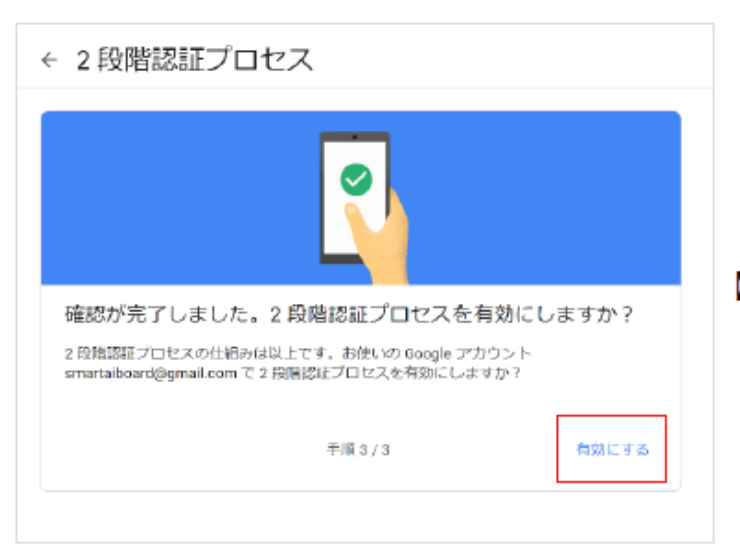

【2-H】 左図の確認画面が出たら有効にするを選択します。

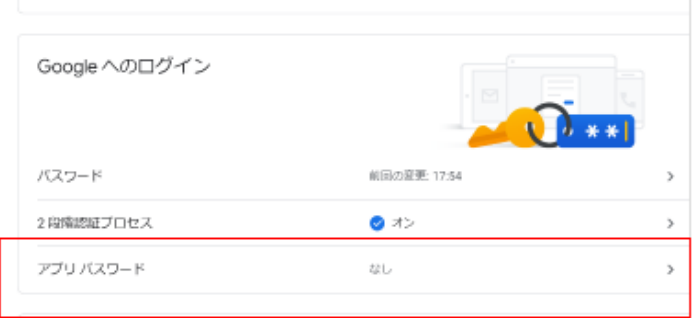

【2-I】セキュリティ画面へ戻り、「Googleへのログイン」 ⇒「アプリパスワード」を選択します。

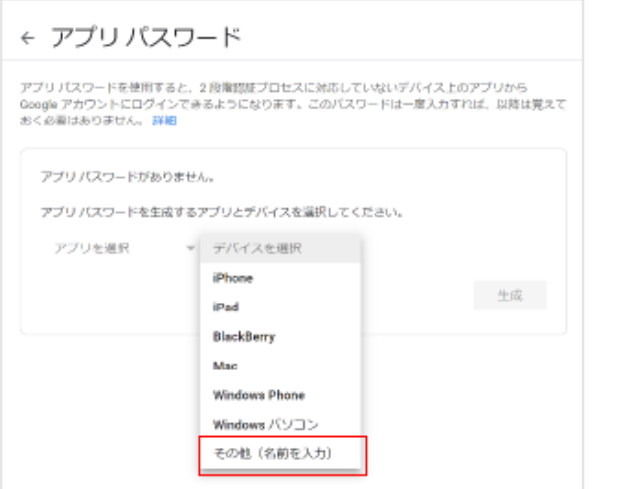

- 【2-J】「デバイスを選択」⇒「その他(名前を入力)」を選択し、
	- コードを生成します。

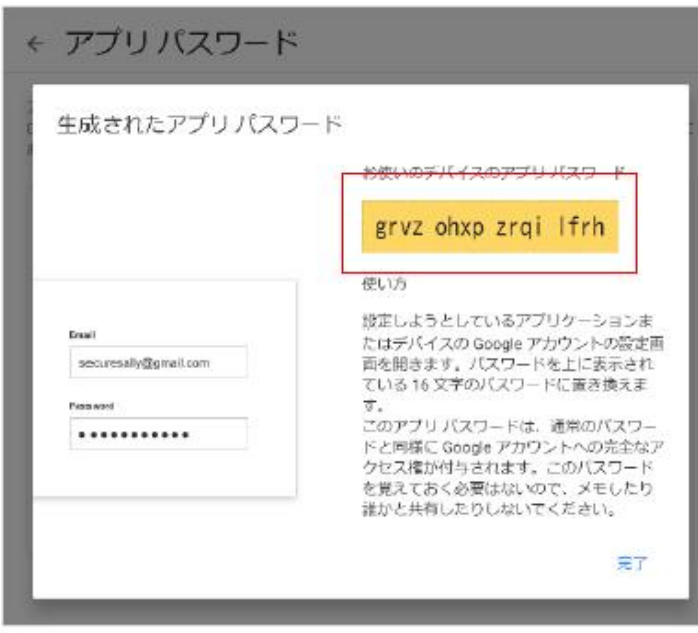

【2-K】 16桁のコードが表示されます。 そのまま2-Lの本体操作へ移ります。

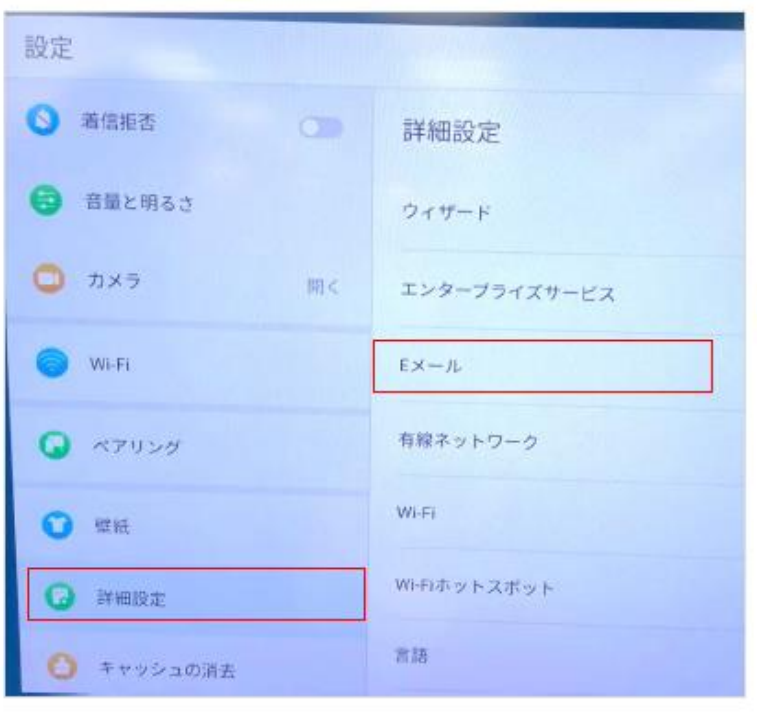

【2-L】本体右下の「設定」⇒「詳細設定」⇒「Eメール」

を選択します。

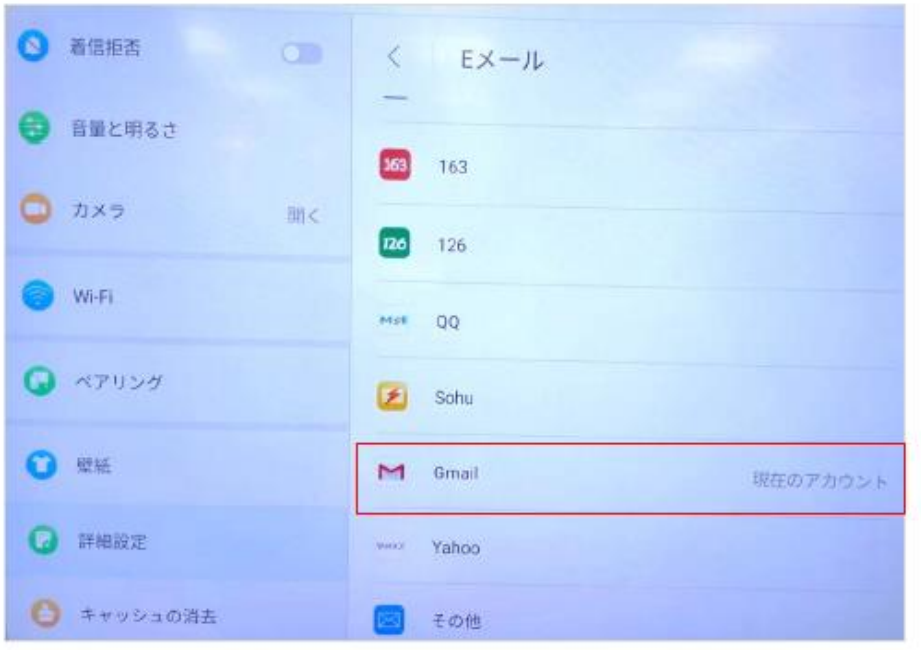

#### 【2-M】「Gmail」を選択します。

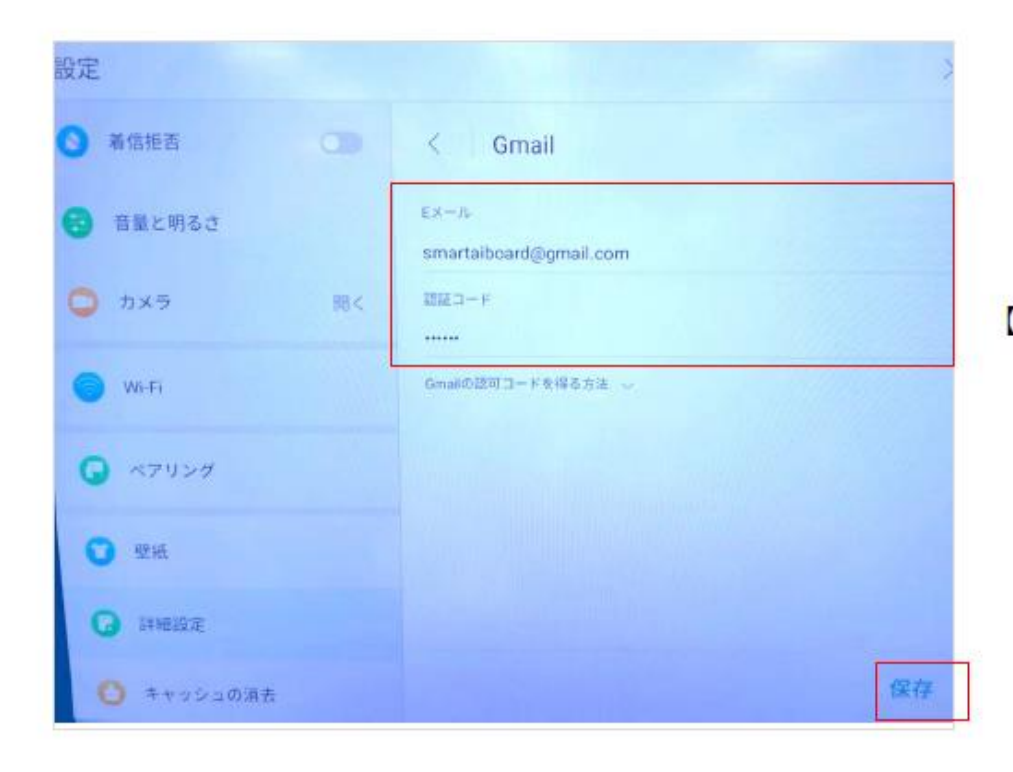

【2-N】設定したアドレスを入力し、2-Kで 表示された16桁のコードを 入力し、「保存」します。

# 3. メールで送信する

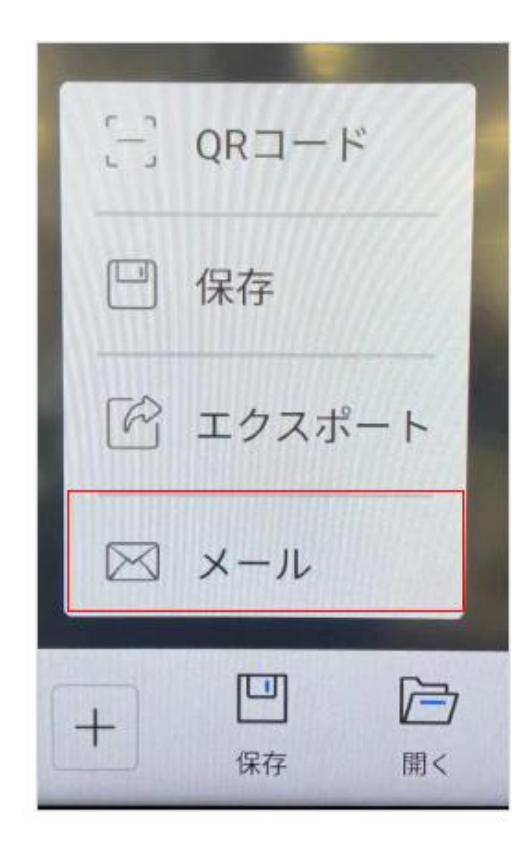

【3-A】本体のホワイトボード機能で書き込んだ内容を簡単に メールで送ることが可能です。 左下の「保存」⇒「メール」を選択します。

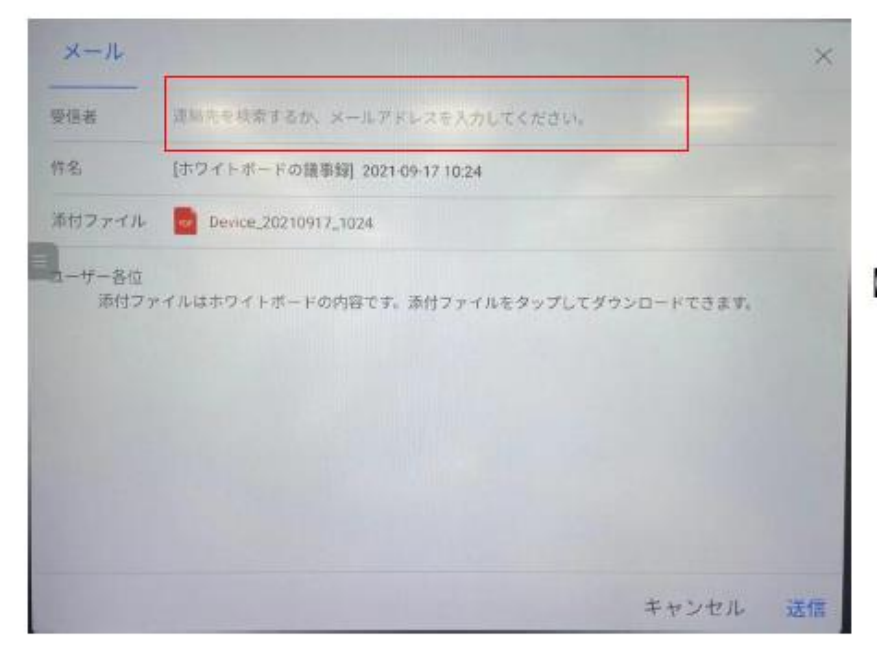

【3-B】 左図の表示が出たら通常のメール同様に 送り先のアドレスを入力し送信します。

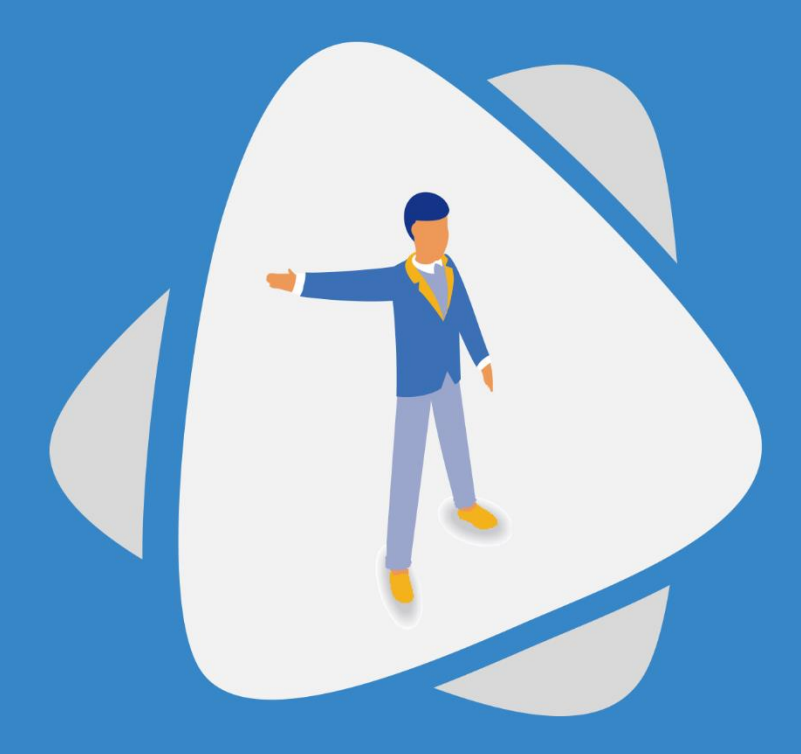

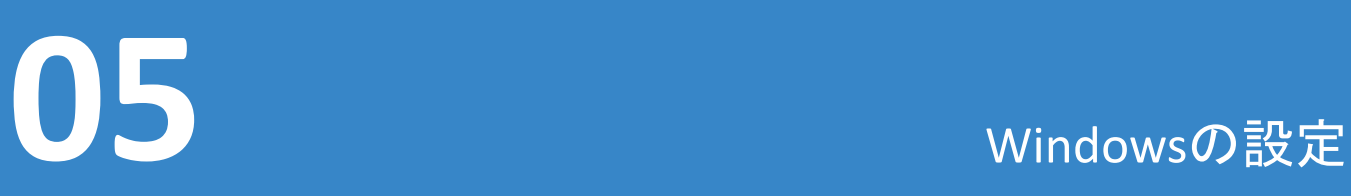

さまざまなニーズを満たすためにAndroidとWindowsの両方のシステムをサポートし、 ユーザーにより多くの可能性を提供します。

## Windowsマシンの取り付け

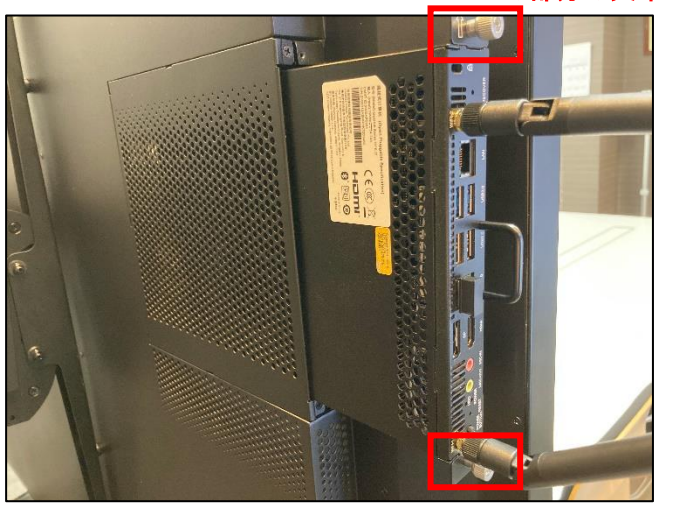

この部分の矢印で上側を確認

写真の様にスマートAIボード背面上 部右側に差し込み、カチッという音を 確認したら上下二箇所のネジを手で 止めます。その後Windowsの設定は OSの指示に従ってください。

## Windows用サードパーティソフトウェアへの権限付与

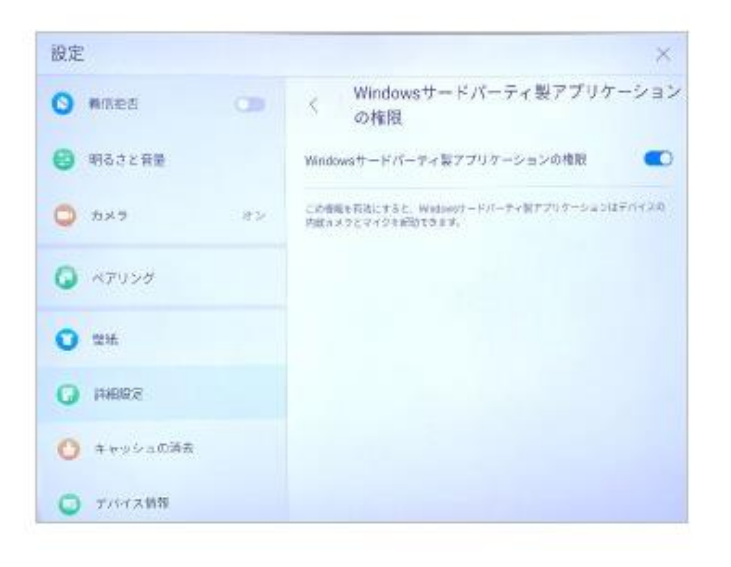

スマートAIボードホーム画面右下の 「設定」→「詳細設定」→「Windows サード パーティのアプリケーションの権限! を選択します。 「Windows サード パーティのアプリケー ションの権限」を有効にします。 この機能が有効になっている場合、 サードパーティ製の Windowsアプリケー ションで、内蔵カメラとマイクを呼び出すこ とができます。

## Windowsへの切り替え

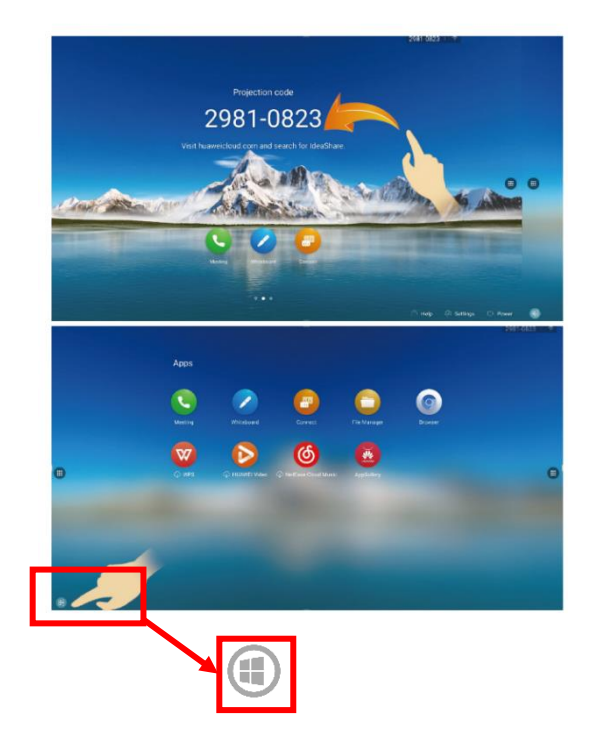

## 方法 1 左にスワイプすると、Android アプリ ケーションインターフェイスが表示され ます。左下隅にあるWindowsのアイコ ンをタップします。

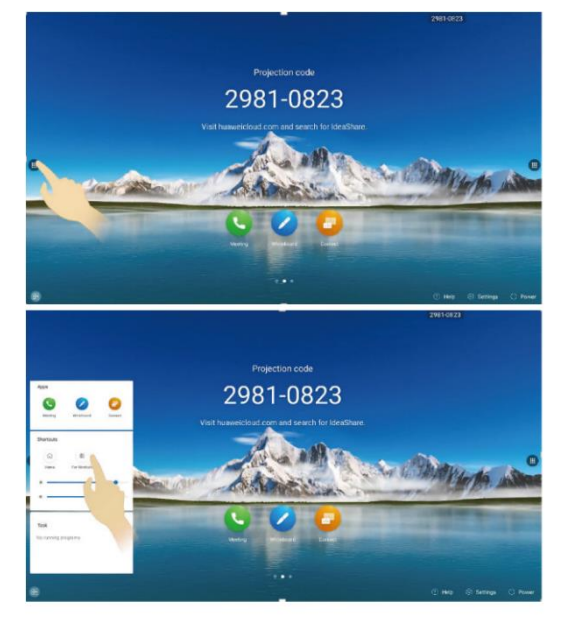

## 方法 2 左側の [Windows 用の設定] >タップし ます。

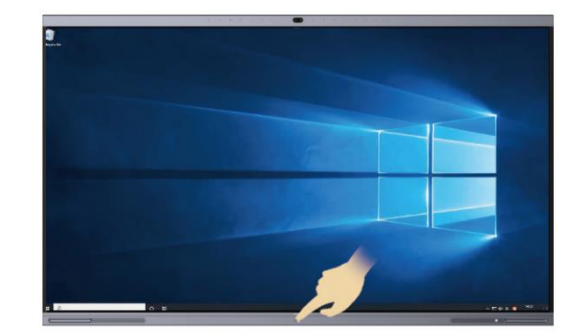

#### ◎Androidへの復帰方法

スマートAIボード下部中央のホームボ タンを押すと、システムはAndroidシス テムに戻ります。

Windowsの初期設定

画面案内に従って入力を進めてください。

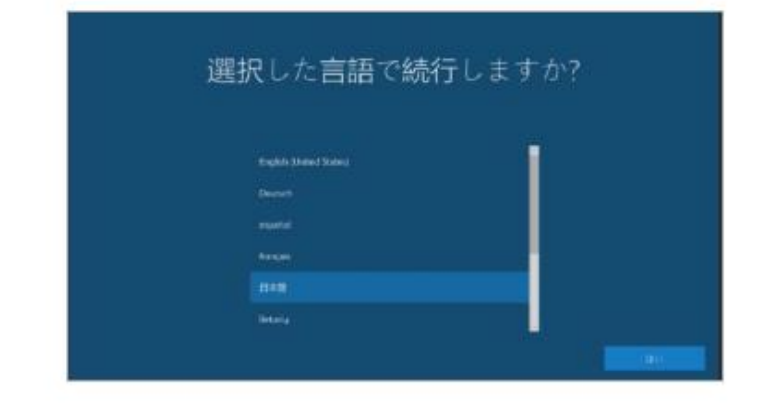

手順1 言語を設定します。 希望する言語を選択してください。

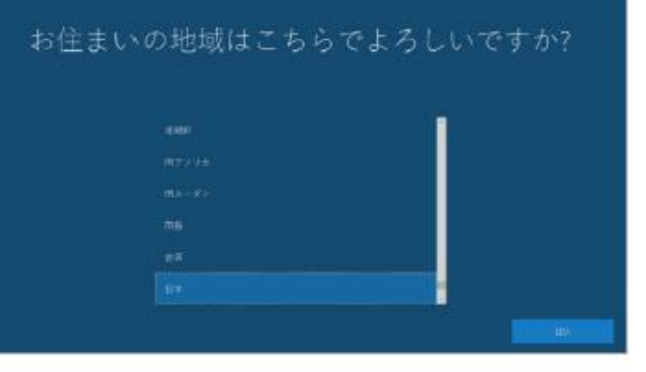

手順2 地域を選択します。 スクロールしご利用頂き地域を選択してください。

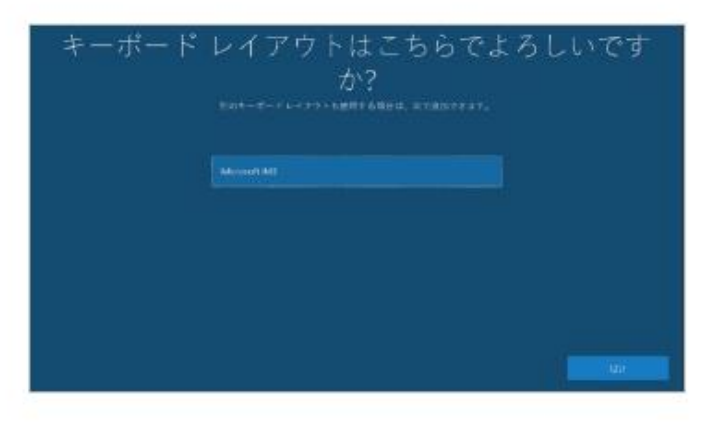

手順3

キーボードレイアウトの確認画面が表示されます。 案内に従い「はい」を」選択してください。

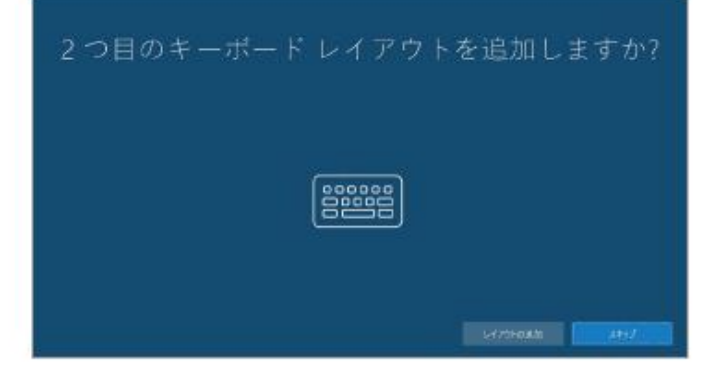

手順4

左図が表示されたら「レイアウトの追加」 を選択してください。

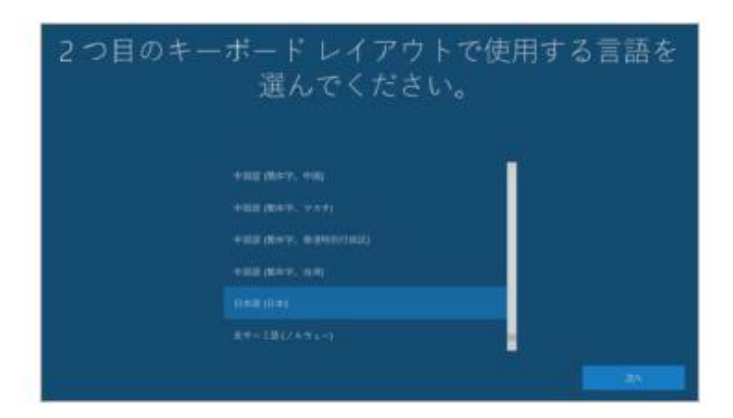

## 手順5 追加する言語で「日本語」を選択してください。

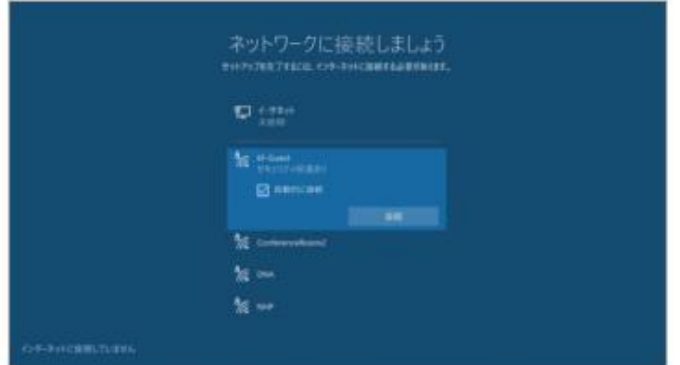

## 手順6 ネットワークを接続します。 LANケーブルまたはWi-Fiに接続してください。 ※Windows OPSに付属のアンテナが 付いていることを確認してください。 ついていない場合Wi-Fiの受信が弱まります。

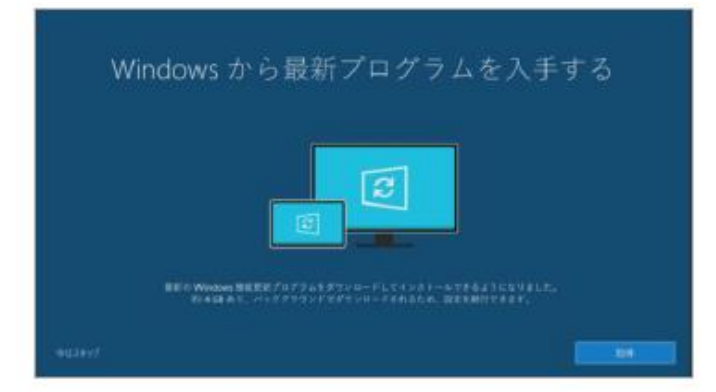

## 手順7 セットアップの実行が完了したら左図が表示されます。 左下の「今はスキップ」を選択してください。

Windows 10 使用許諾契約 **BREE-2016 6-7 B** .................**....** ws e-u-profondu 。<br>お客様の原性地 (えたはお客様の会社の主たる旅技術) が形成内である場合、第11 年に記載されている内容力<br>設業について内容を注意深くお読みください。第11 あは、影争を解決する方法に影響を及ばします。 (のあま検索と言う説明) イナロソフトをお願いいただきありがとうございます。 NWLソフトフェアを取得された方<br>トウェア インストール著者とお客様<br>powder ほちはお客様の外を楽し<br>対抗されるリイセンス製作業です<br>X製造業でのリー **IEMA Windows V.P.** 

手順8 使用許諾契約が表示されます。 「同意」を選択してください。

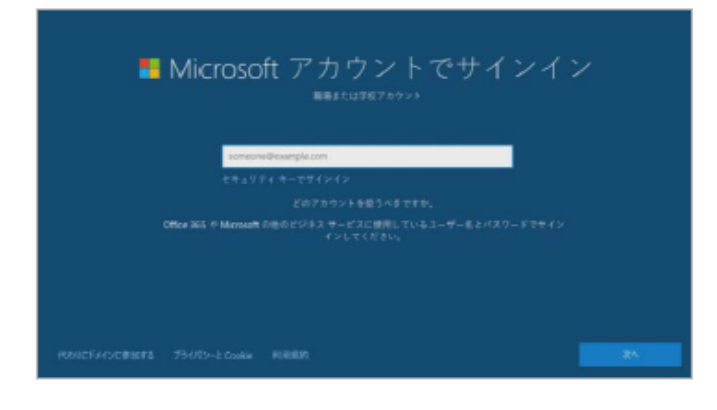

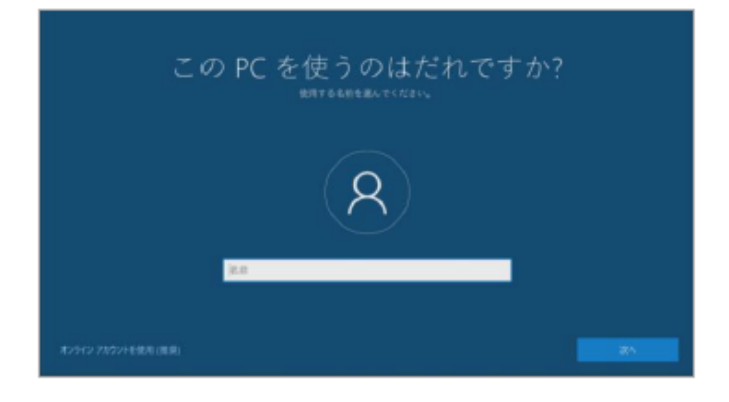

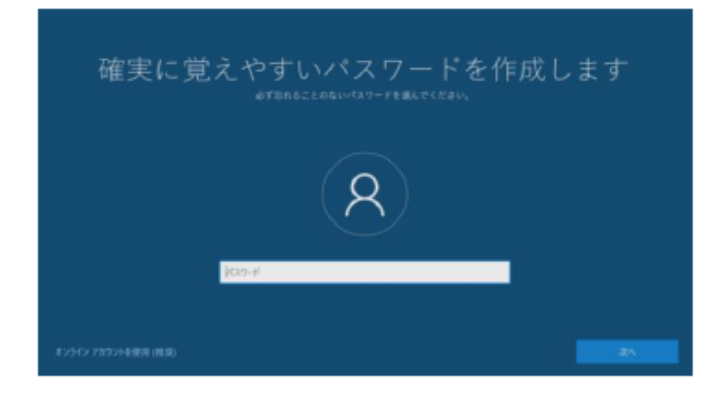

手順9 Microsoftアカウントのサインイン画面が 表示されます。 ご希望のアカウントでサインイン頂くか、 左下の「代わりにドメインで参加する」 を選択してください。

手順10 ユーザー名を入力します。 希望するユーザー名を入力してください。

手順11 次にパスワードを選択します。 希望するパスワードを入力し「次へ」を選択してください。 ※パスワードを入力せずに次へ進むとスキップ出来ます。

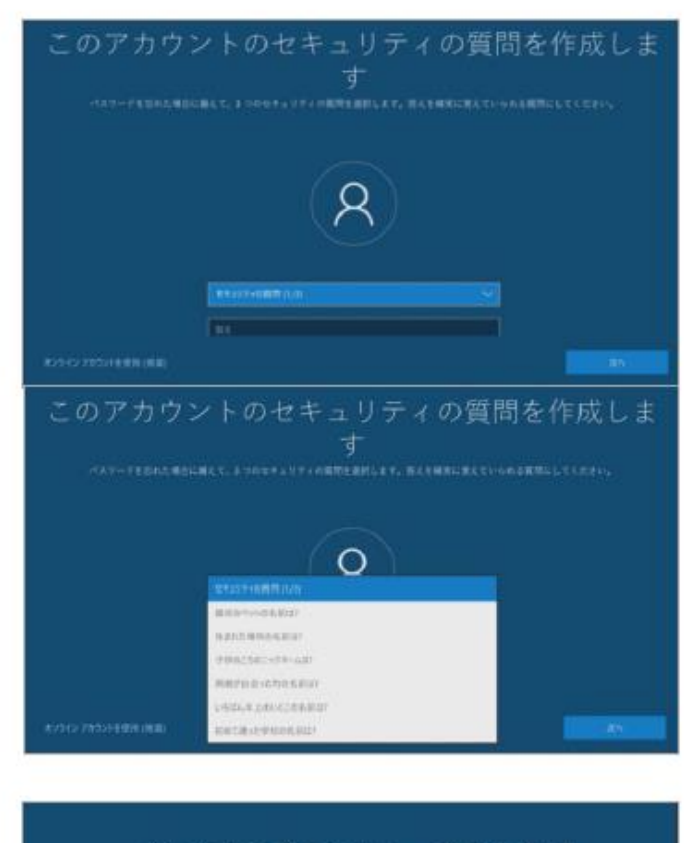

#### 手順12

セキュリティの質問を3つ設定します。 左図赤枠部分をタッチして質問内容を決めます。 希望する答えを入力してください。 ※手順11でスキップした場合は表示されません。

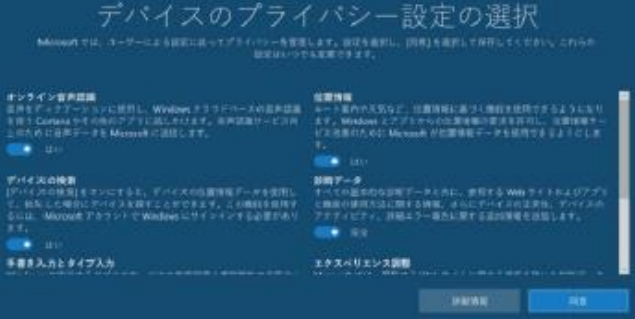

手順13 プライバシー設定が表示されます。 最初は全て左図の様に「オン」になっておりますが、 任意で切り替えて同意を押してください。

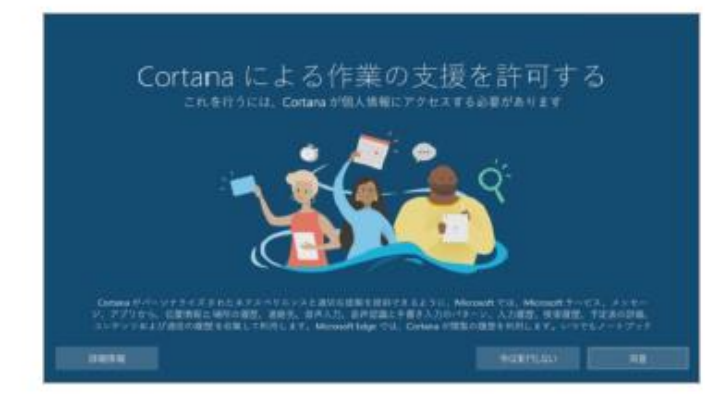

手順14 左図画面が表示されます。 ここでは「今は実行しない」を選択してください。

以上でセットアップは完了です。 次ページ以降の手順で引き続き設定進めてください。

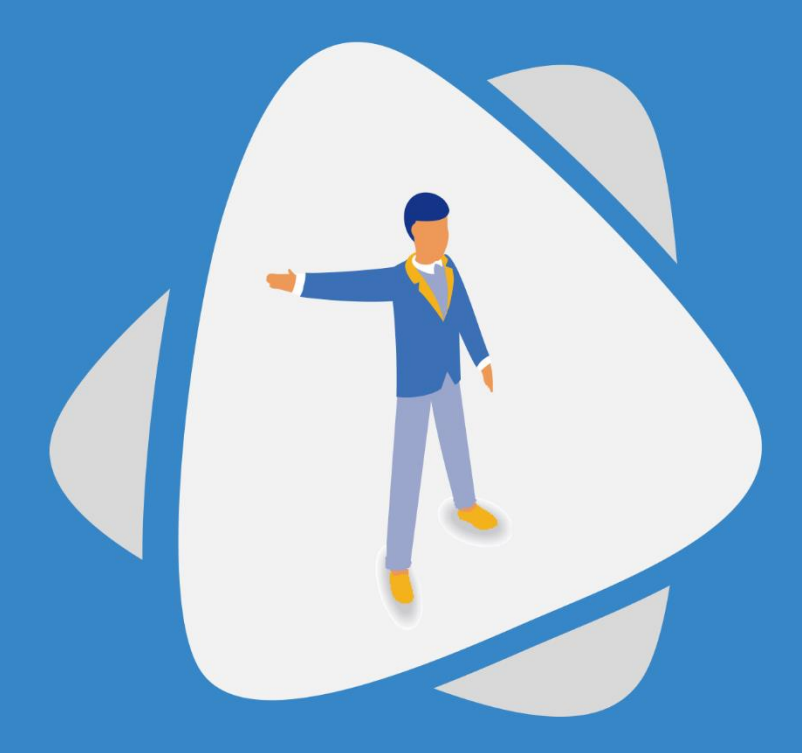

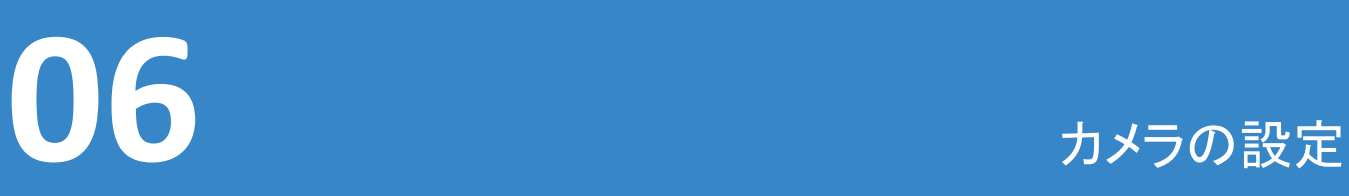

スマートAIボードのカメラは、Zoom、Teams、Webexなどのサードパーティの会議ソフト ウェアをサポートしています。さらに、これらのアプリケーションに合わせた機能によって 完璧な会議体験を実現します。

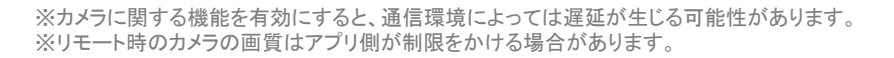

「インテリジェントトラッキング」を有効にします。 その中から「音声トラッキング」を選択します。

設定から「カメラ」を選択して、

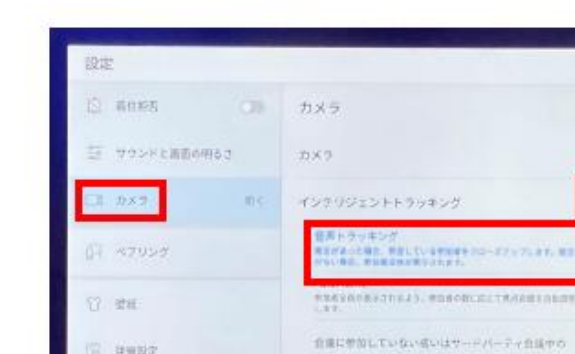

 $\bullet$ 

 $\blacksquare$ 

音声トラッキング

白 キャッシュの消去

62 共産

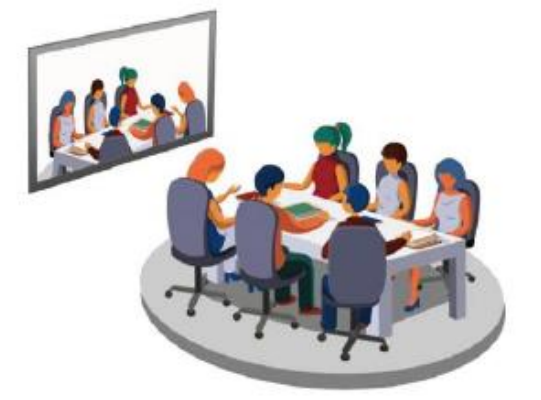

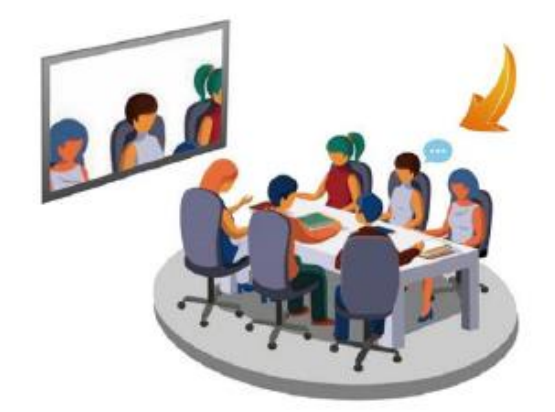

音声トラッキング:

スマートAIボードは、音声トラッキングと顔 検出のアルゴリズムを使用して、音源を検 出して見つけ、スピーカーのクローズアップ 画像を自動的に表示し、スピーカーを画 像の中央に保ちます。 音声トラッキングとオートフレームを同時に 有効にすることはできません。

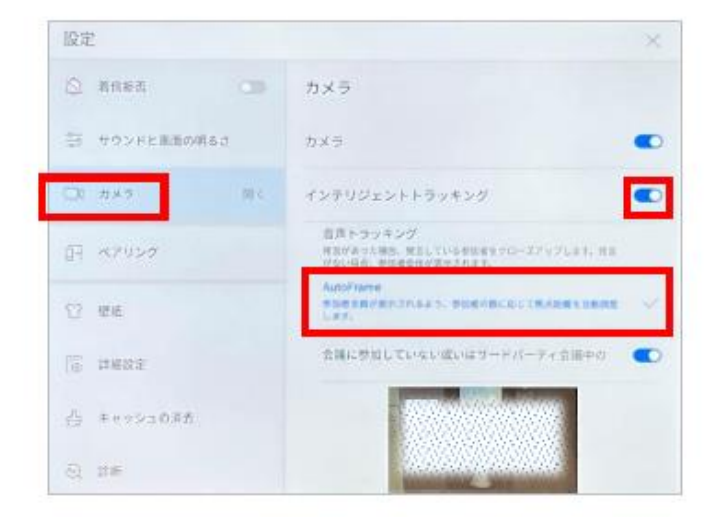

「設定」から「カメラ」を選択し、 「音声トラッキング」を有効にして、 「オートフレーム」をタップします。

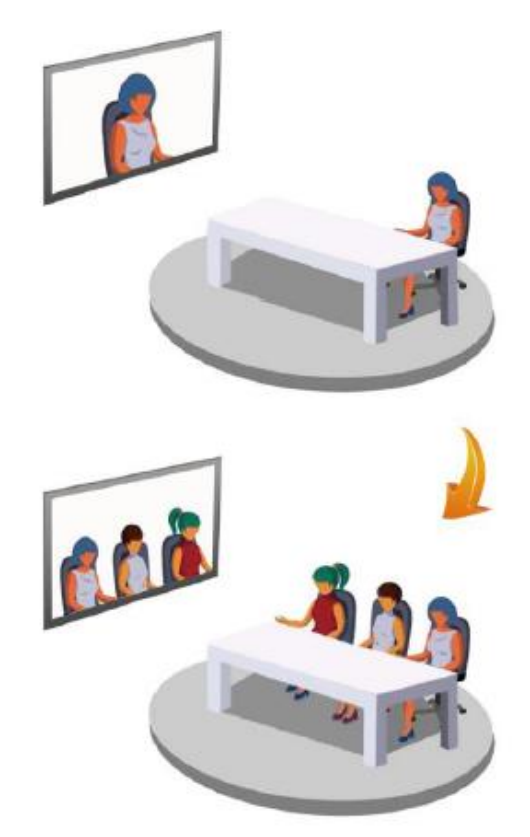

#### Auto Frame:

スマートAIボードは出席者の数と位置に 基づいてカメラを自動的に調整することで、 最適なパノラマビューを表示します。 音声トラッキングとオートフレームを同時に 有効にすることはできません。

# ノイズキャンセリング

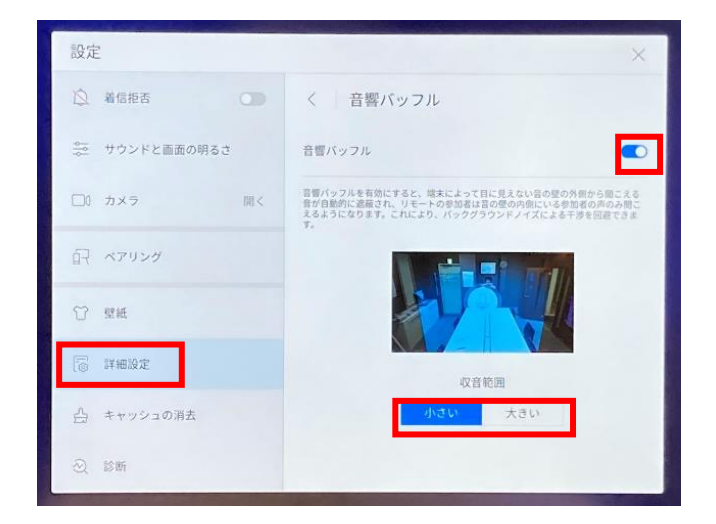

「設定」から「詳細設定」→「音響バッフル」を選 択。「音響バッフル」 を有効にして、「収音範囲」 を選択します。

音響バッフルは自動的にサウンドピックアップ範 囲外から音を遮蔽し、範囲内のスピーカーの声 のみを相手側に届け、バックグラウンドノイズか らの干渉を避けます。

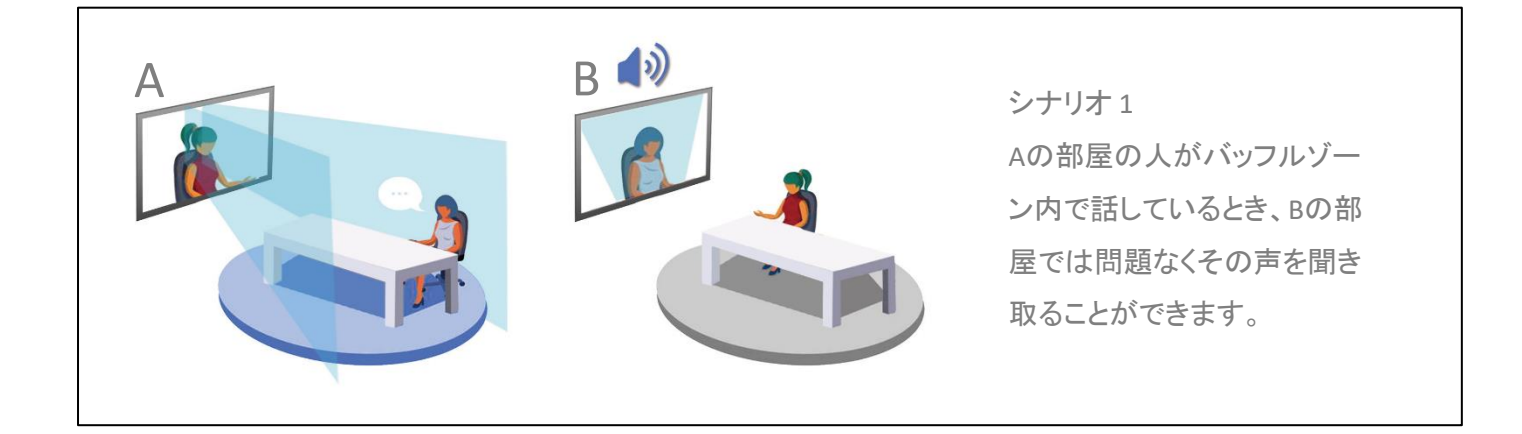

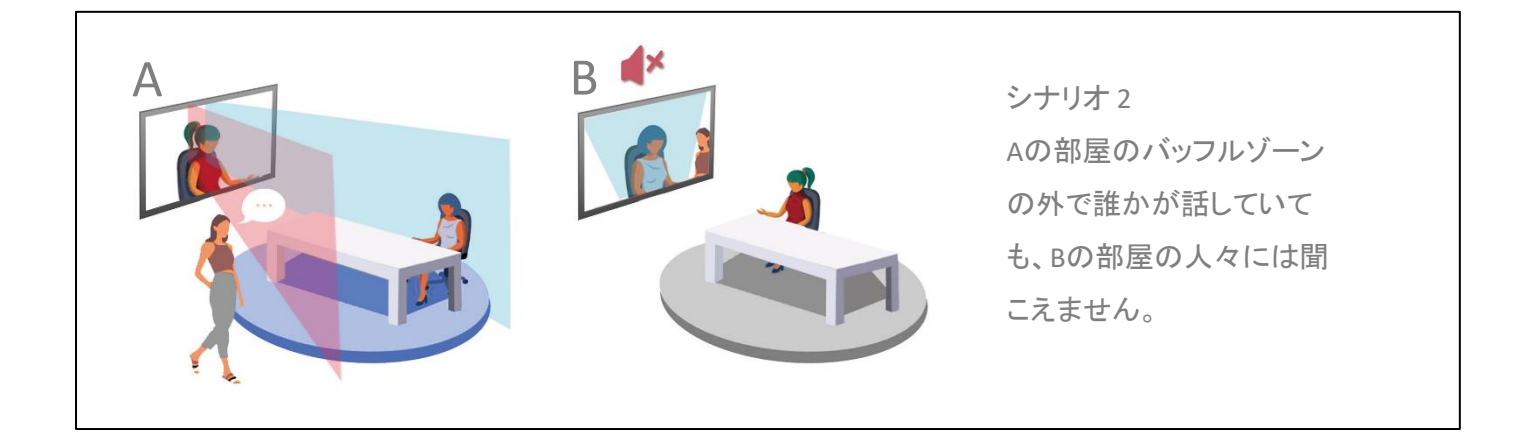

※カメラに関する機能を有効にすると、通信環境によっては遅延が生じる可能性があります。 ※リモート時のカメラの画質はアプリ側が制限をかける場合があります。

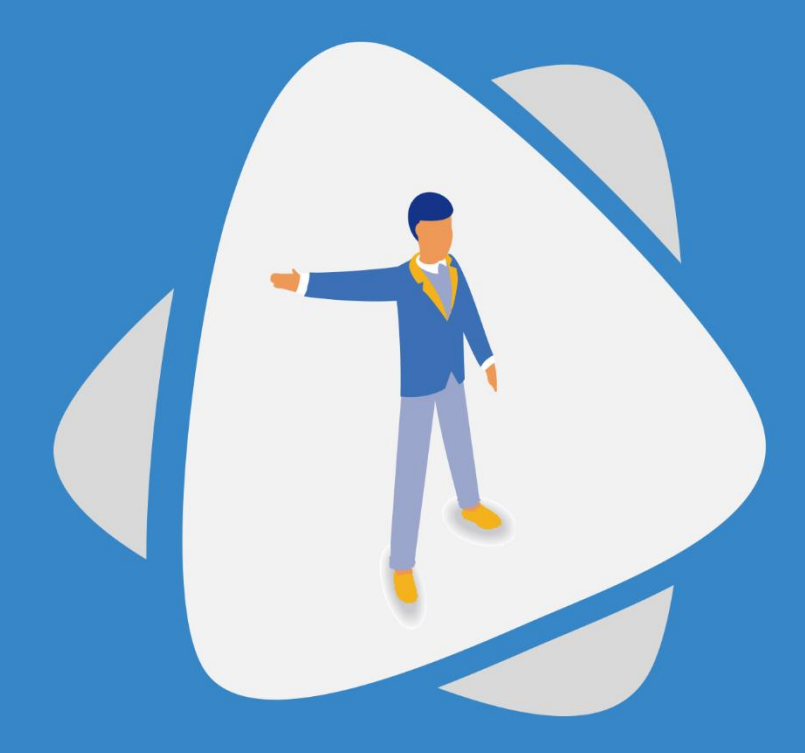

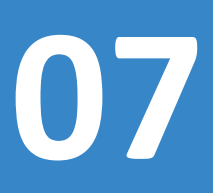

ファームウェアアップデート

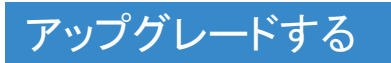

本製品は自動でシステムをアップグレードします。 現在の状態やバージョンの確認は下記手順で行ってください。

1.正面下部のホームボタンを押します。 2.右下に表示されている[設定]を押し、設定画面を開きます。

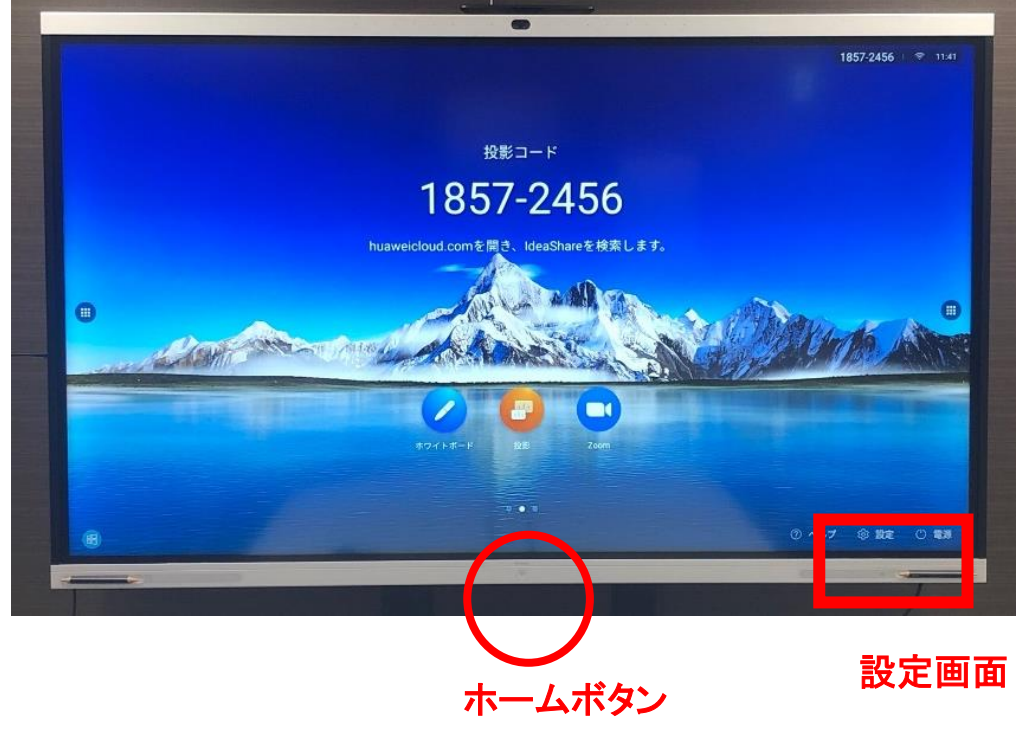

3.[システムアップグレード]の項目を開きます。 最新になっているか、現在のバージョンを確認することができます。

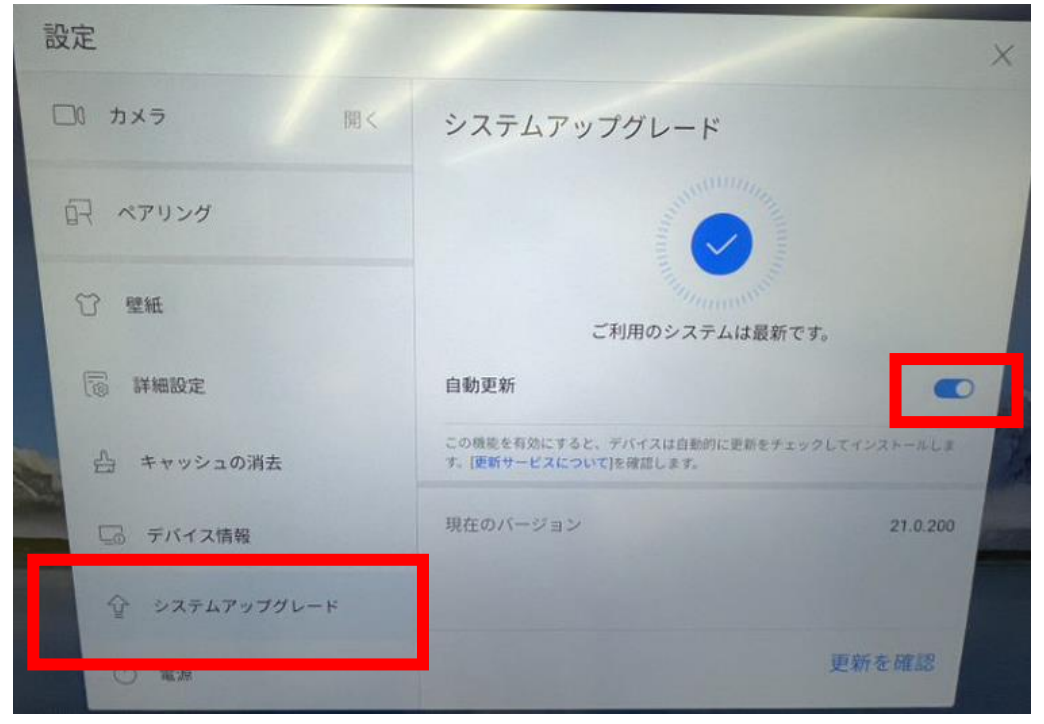

自動更新をオフにする場合は こちらをタップしてください。 ※画像はオンの状態です

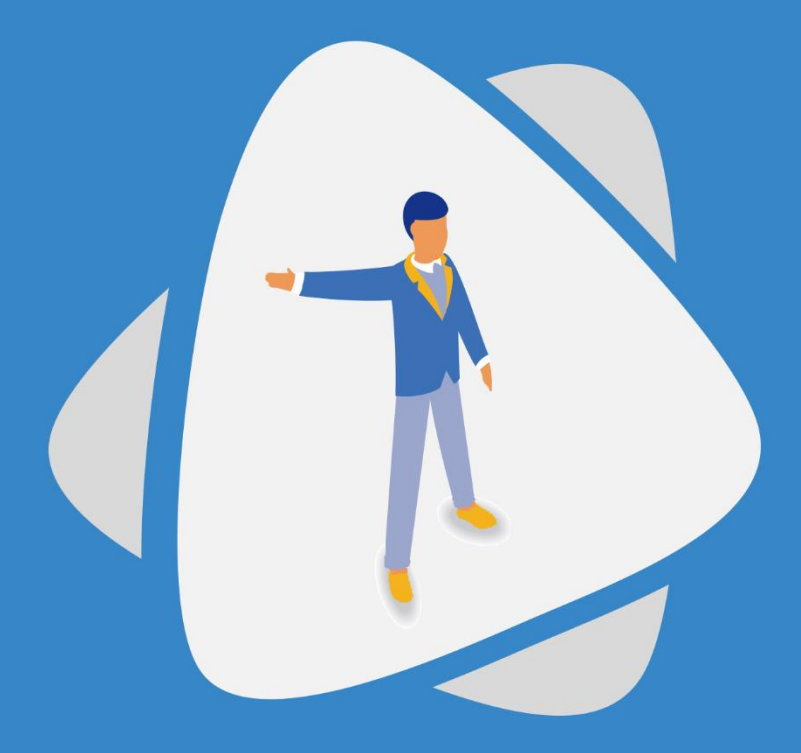

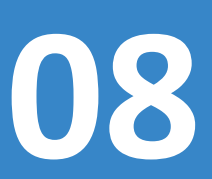

# **08** 背景・ウェルカムボードの設定

ホームページは自由に差し替えることができます。また、ウェルカムボードを自由に設 定してゲストを迎える準備ができます。

## 壁紙設定

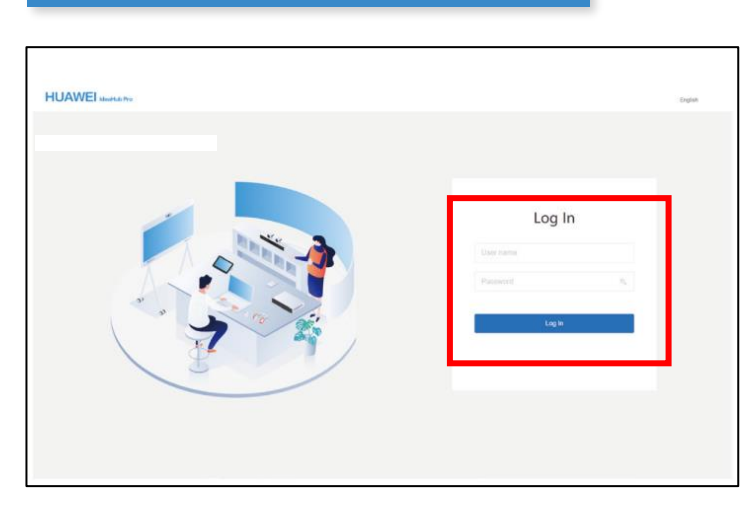

1. ブラウザを開き、ログインしま す。

2.システム設定→GUI ディスプレ イ→タッチスクリーンUIを選択し ます。掲示板を有効にします。

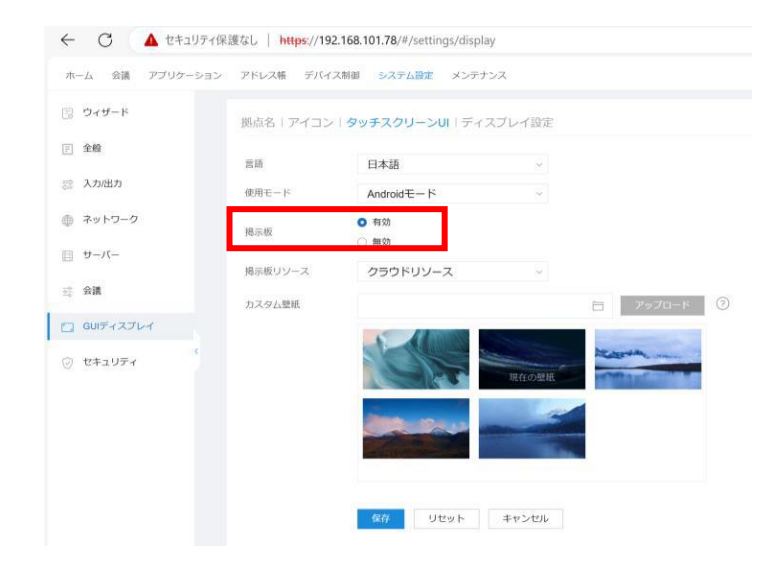

## 3.カスタム画像を選択し、「アップ ロード」 をクリックして、「保存」 をクリックします。

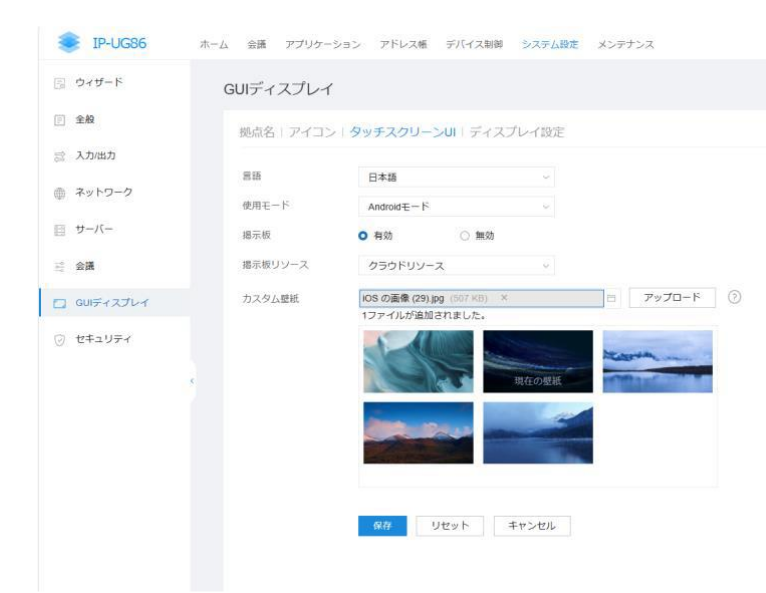

- サポートされる壁紙はひとつだけで、 新しい壁紙をアップすると以前アップし たものは置き換わります。アップされ た壁紙は自動的に置き換えられます。
- 壁紙の解像度は3920×2160ピクセル です。

## ウェルカムページのカスタマイズ

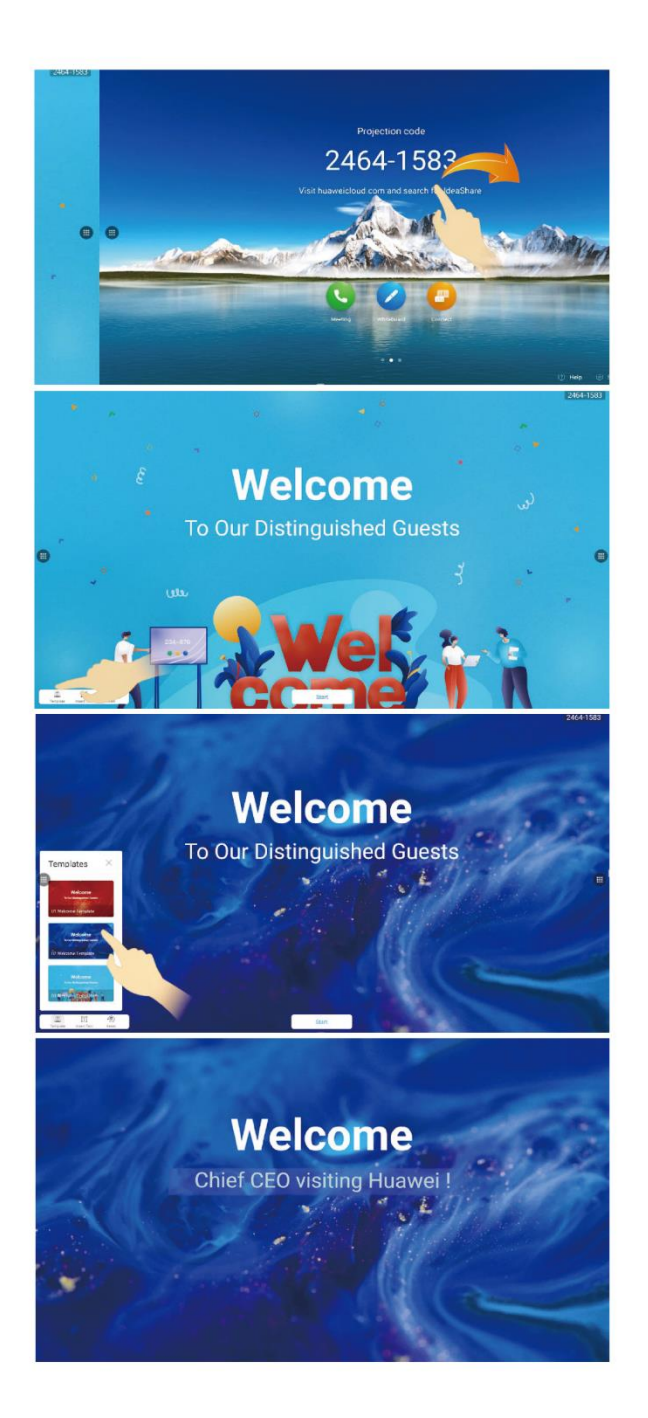

- 1. ホームページを右にスワイプして、 ウェルカムボードのインターフェー スに移動します。
- 2. 左下隅にある「テンプレート」タップ して、必要に応じてレイアウトを変 更します。
- 3. 3 つのテンプレートから選択し、 ウェルカムページの内容とフォント をカスタマイズします。
- 4. テンプレートの編集が終了したら、 「開始」をタップしてページを表示し ます。編集したテンプレートを初期 状態に戻すには、「リセット」をタッ プします。

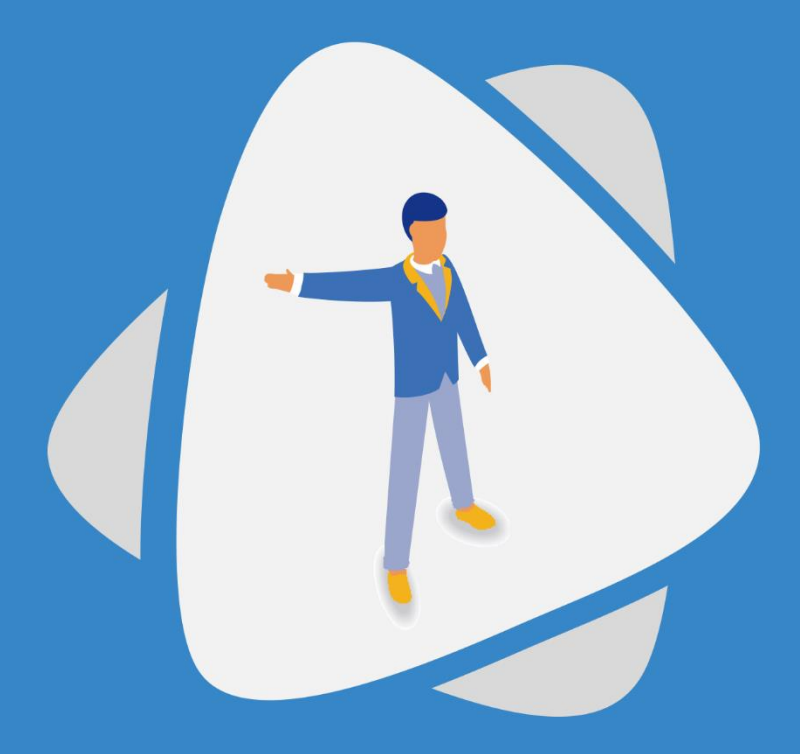

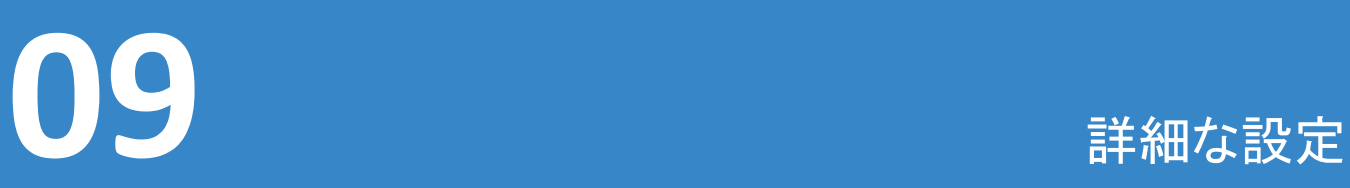

WindowsPCを使ってスマートAIボードの詳細な設定を行うことができます。

Web管理画面の開き方

〈手順〉

- 1.左側面のLANポートとWindowsPCをLANケーブルで接続します。
- 2.正面のホームボタンを押し、[設定]から[デバイス情報]を開きます。

4.[IPv4アドレス]を確認します。(※アドレスが0.0.0.0になっている場合は「設定」→

「詳細設定」→「有線ネットワーク」の「自動検出」をオフにしてください)

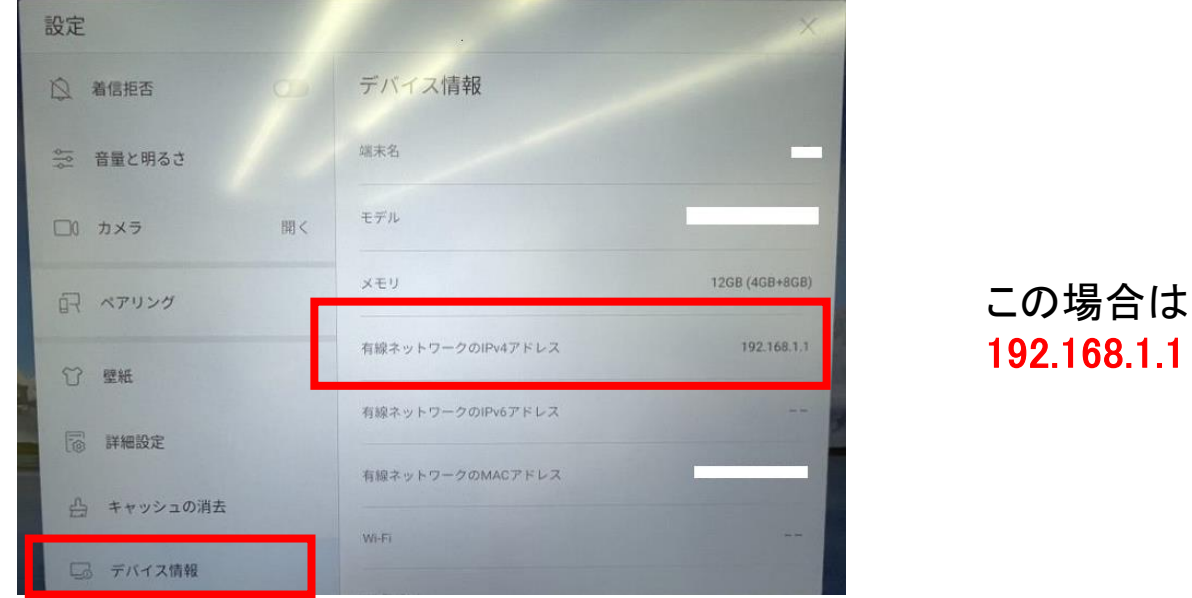

5.お手持ちのPC端末のネットワーク設定を無効にします。(Wi-FiやLAN) 6.お手持ちのPC端末からイーサネットの設定を行います。

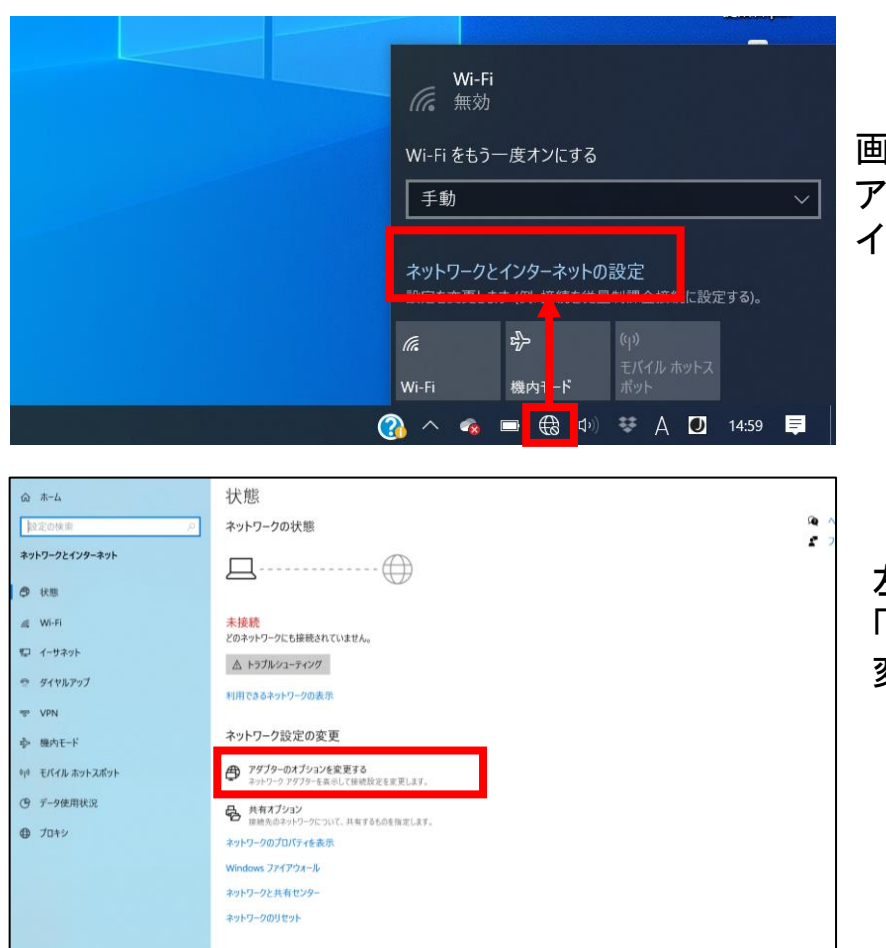

**EPORTER CORP** 

画面右下のネットワーク接続の アイコンから「ネットワークと インターネットの設定」を開きます

左の画面に移ったら、 「アダプターのオプションを 変更する」をクリックします

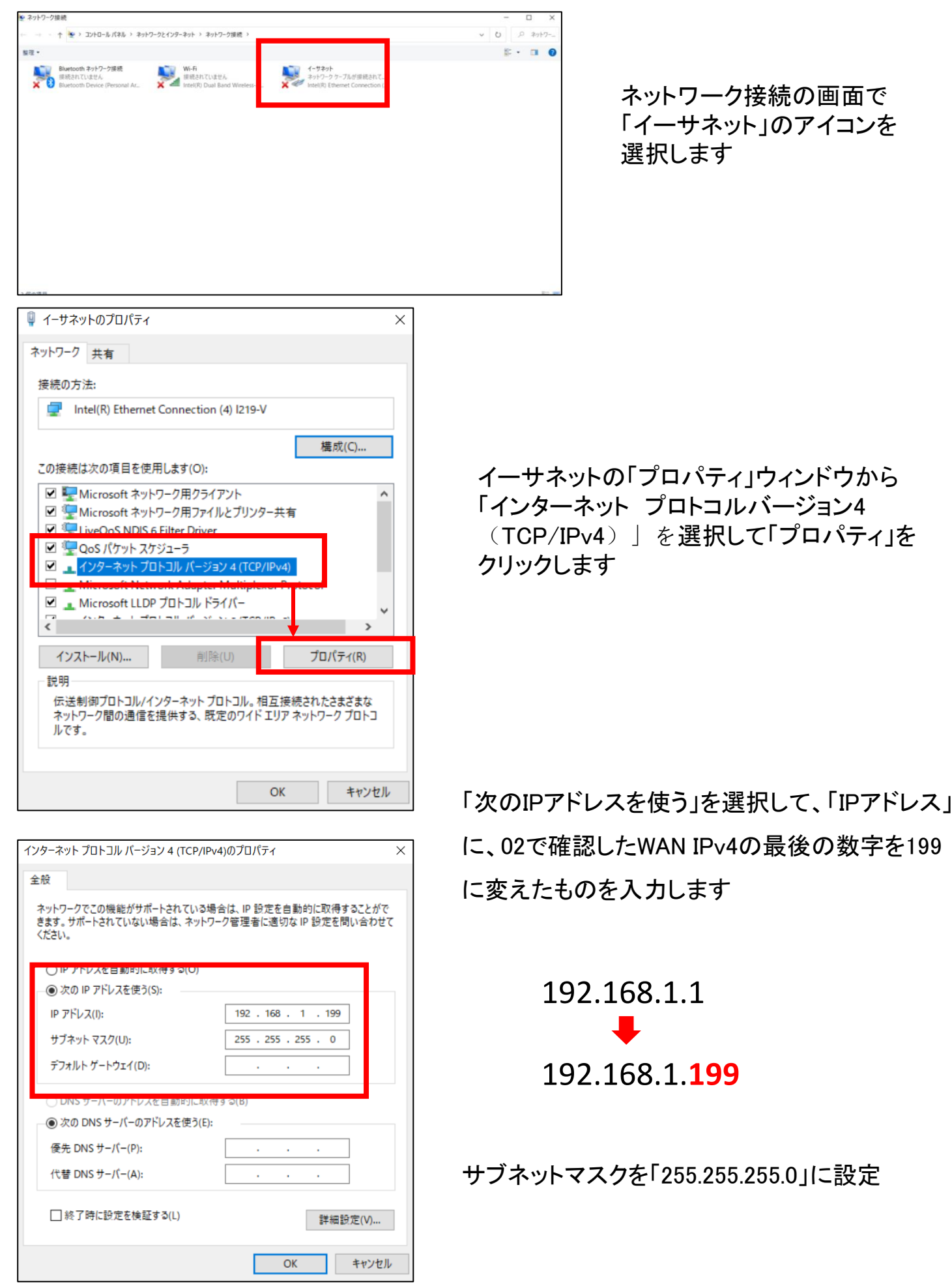

- 7. InterExplorerで02で確認したIPを打ち込みます。「https://xxx.xxx.xxx.xxx/#/login」
- 8. セキュリティ警告が出た場合は「詳細情報」から接続します。

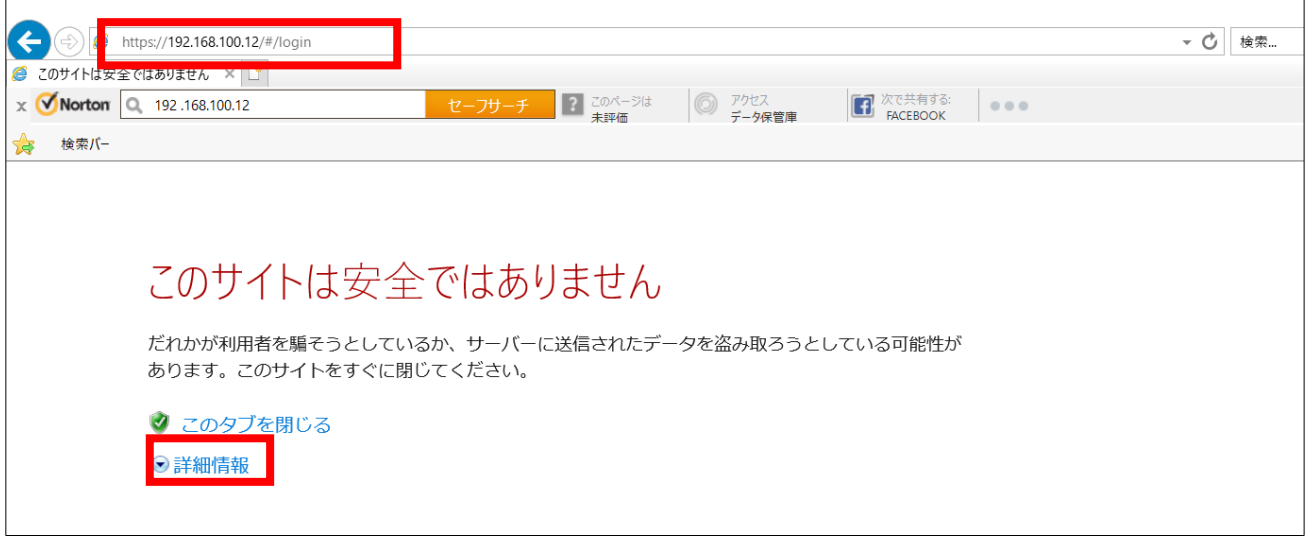

9.ログイン画面でIDとパスワードを入力します。

### 初期設定はID「admin」、パスワード「Change\_Me」

※パスワード「Change\_Me」でログインできない場合は「1qaz2wsx@」をお試しください。

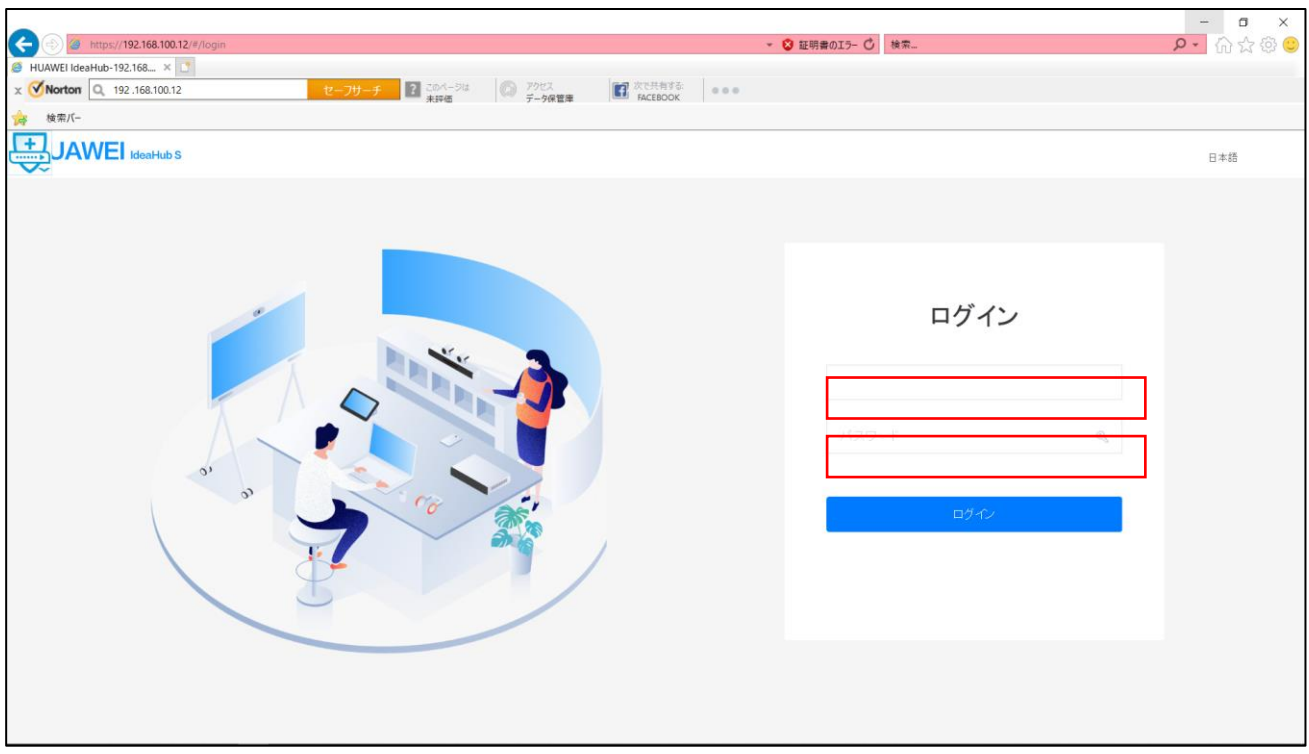

## セキュリティ設定

スマートAIボード画面上の「設定」画面内にある「詳細設定」を開く際に パスワード入力の要求をする事が可能です。

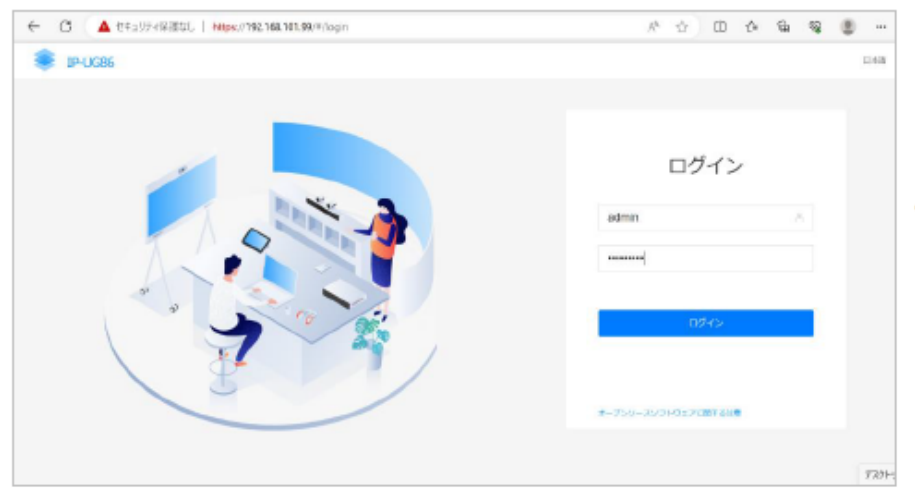

• Web管理画面へログインします。

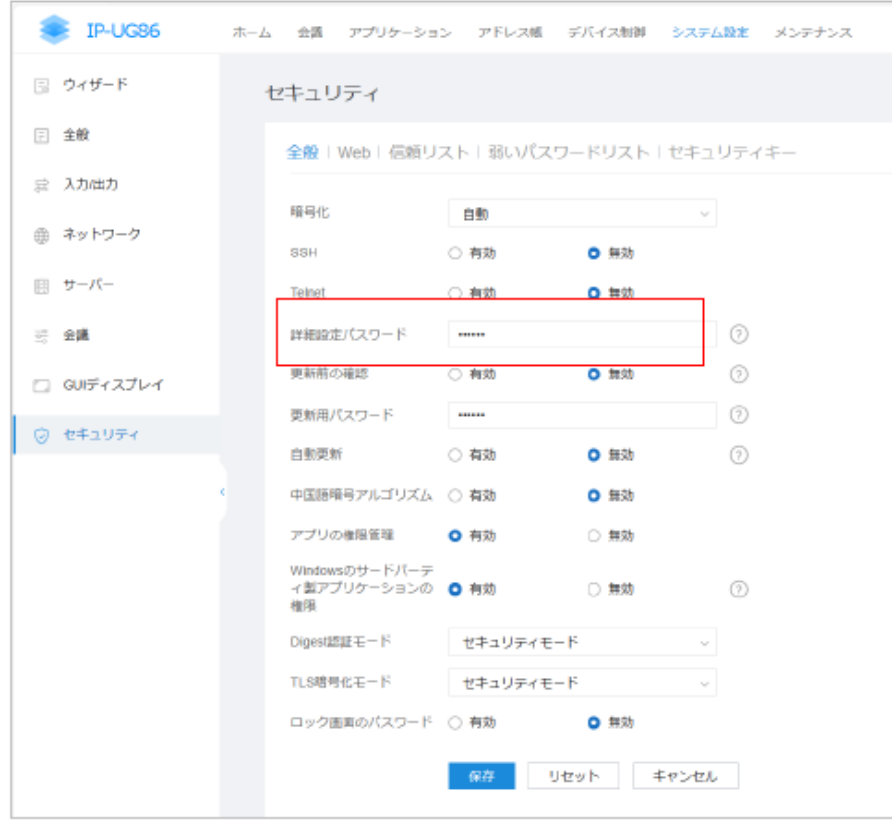

• システム設定→「セキュリティ」→ 「詳細設定パスワード」に希望する パスワードを設定し「保存」してください。

## Windows切り替え時のパスワード入力削除

Windows立ち上げ時のパスワード入力を削除する事が出来ます。(※1)

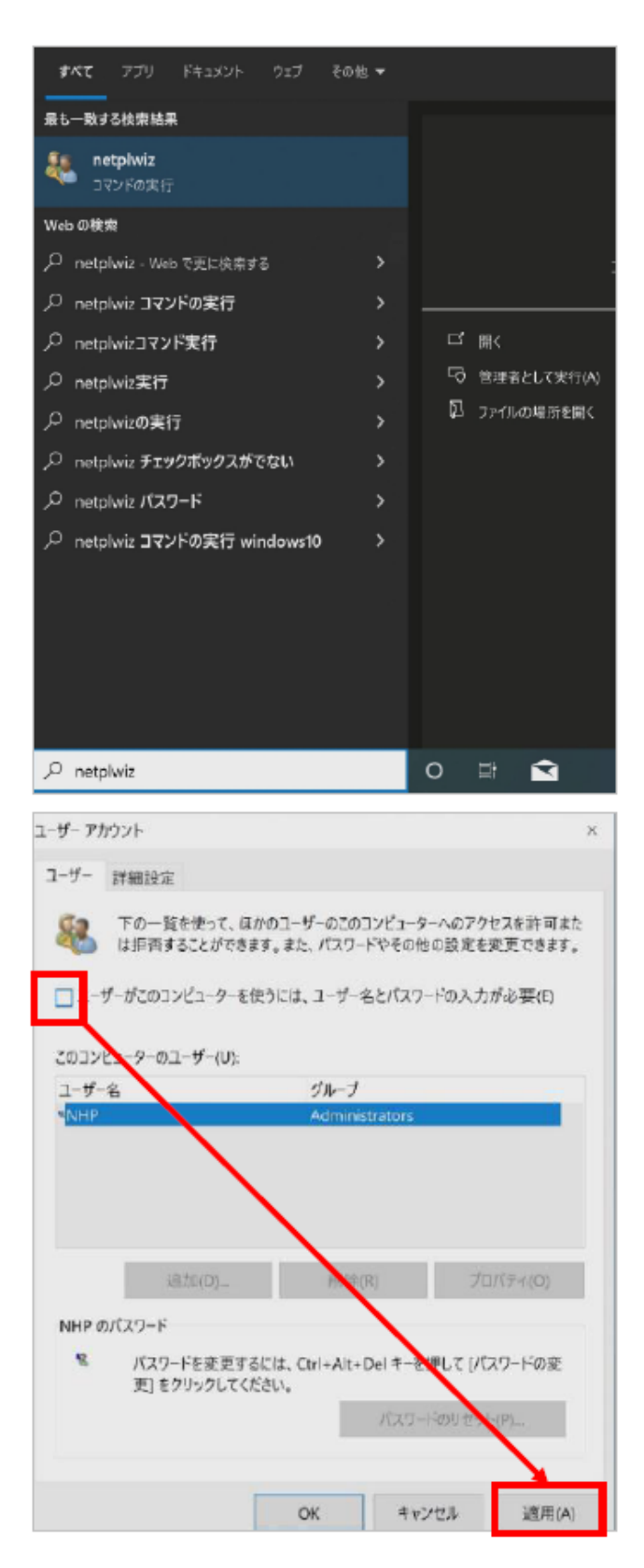

手順1

Windowsホーム画面にて左下検索欄より 「netplwiz に入力します。

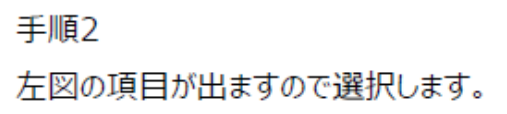

手順3

続いて、「ユーザー」のチェック項目を外し、 「適用」を押せば設定完了です。 (※2) この際にパスワードの入力が求められます。

(※1) スリープ時からの立ち上げ時のみパスワード入力を求められる場合がございます。

(※2) チェック項目が表示されない場合がございます。

「netplwiz]を実行した際にチェック項目が表示されない場合以下の手順を行ってください。

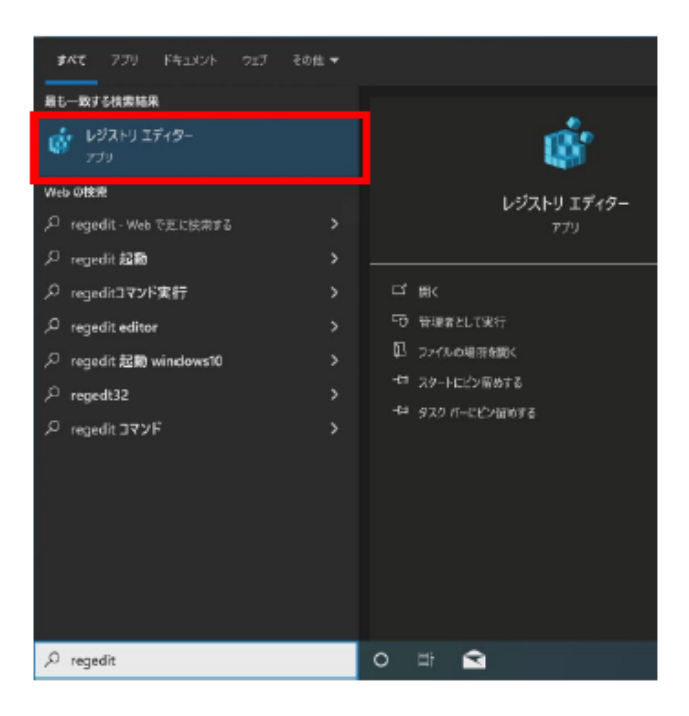

手順1 Windowsホーム画面にて左下検索欄より 「regedit」と「レジストリエディクター」を開きます。

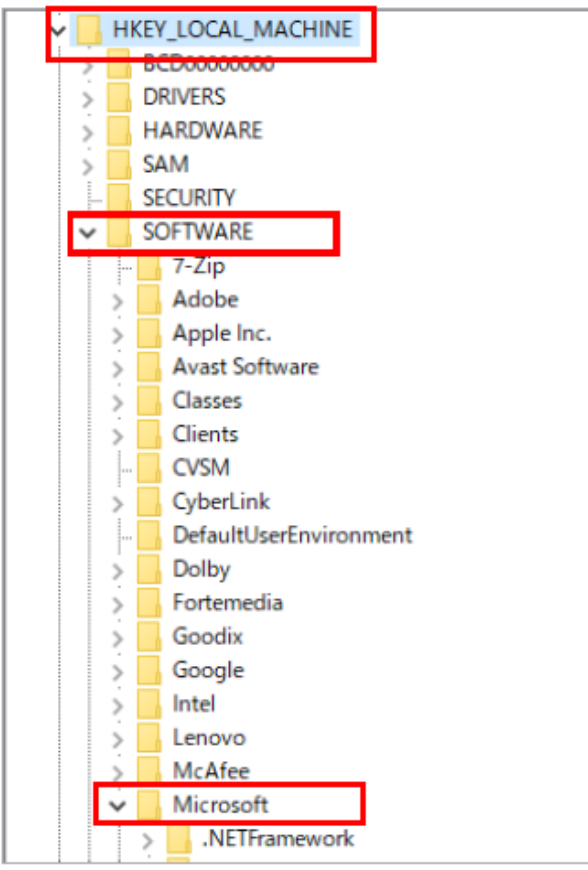

#### 手順2

- 以下の順番でフォルダを展開します。 1. [HKEY\_LOKAL\_MACHINE]
- 2. [SOFTWARE]
- 3. [Microsoft]

**Windows Defender Security Center** Windows Desktop Search **Windows Mail**  $\geq$ Windows Media Device Manager  $\,$ Windows Media Foundation  $\mathcal{P}$ Windows Media Player NSS  $\mathcal{P}$ Windows Messaging Subsystem  $\mathcal{E}$ Windows NT  $\checkmark$ CurrentVersion Windows Performance Toolkit  $\mathcal{P}$ **Windows Photo Viewer**  $\mathcal{P}$ **Windows Portable Devices** 5

#### 手順3

手順2で展開した「Microsoft」内を下へ スクロールし、以下の順番で展開します。

4. [Windows NT] 5. Current Version I

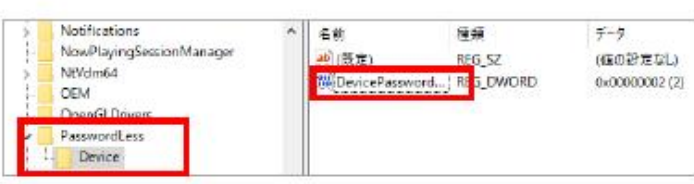

#### 手順4

6. [PasswordLess]

7. [Device]

を展開後、左図の様に表示されるため

[Device Password Less Build Version] を開きます。

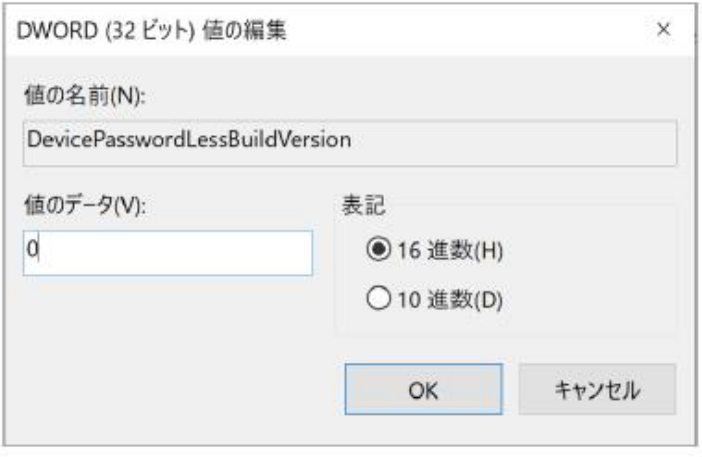

#### 手順5

左図画面が表示されますので 「値のデータ」を「0」に変更しOKを選択します。 ※この時にPC起動時のパスワードの確認画面が表 示されますので、案内に従い入力してください。

P55 で表示されていなかったチェック項目が 表示されるので、再度 P55の手順に戻ります。 Idea Share 投影コードの選択

上部の「アプリケーション」から左の「ワイヤレス投影」を選択。

「投影コードの形式」で「8桁」を選択してください。正常に保存が出来ていれば 本体の投影コードが数字8桁へと変更されます。

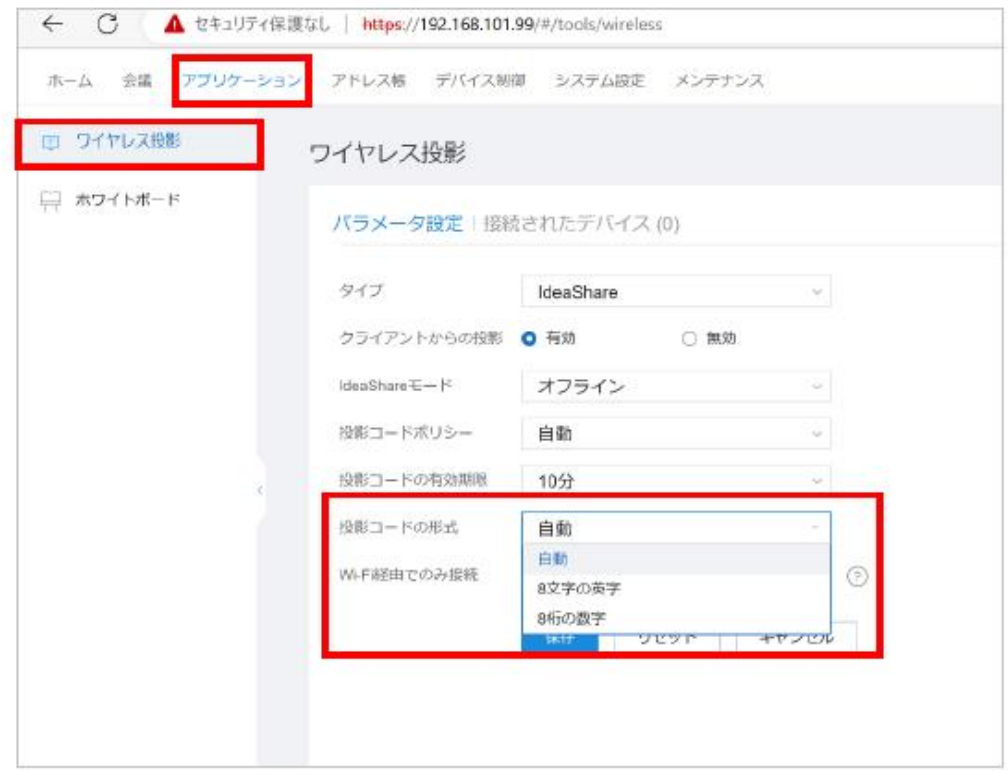

初期状態・リセット後は 「自動」になっております。

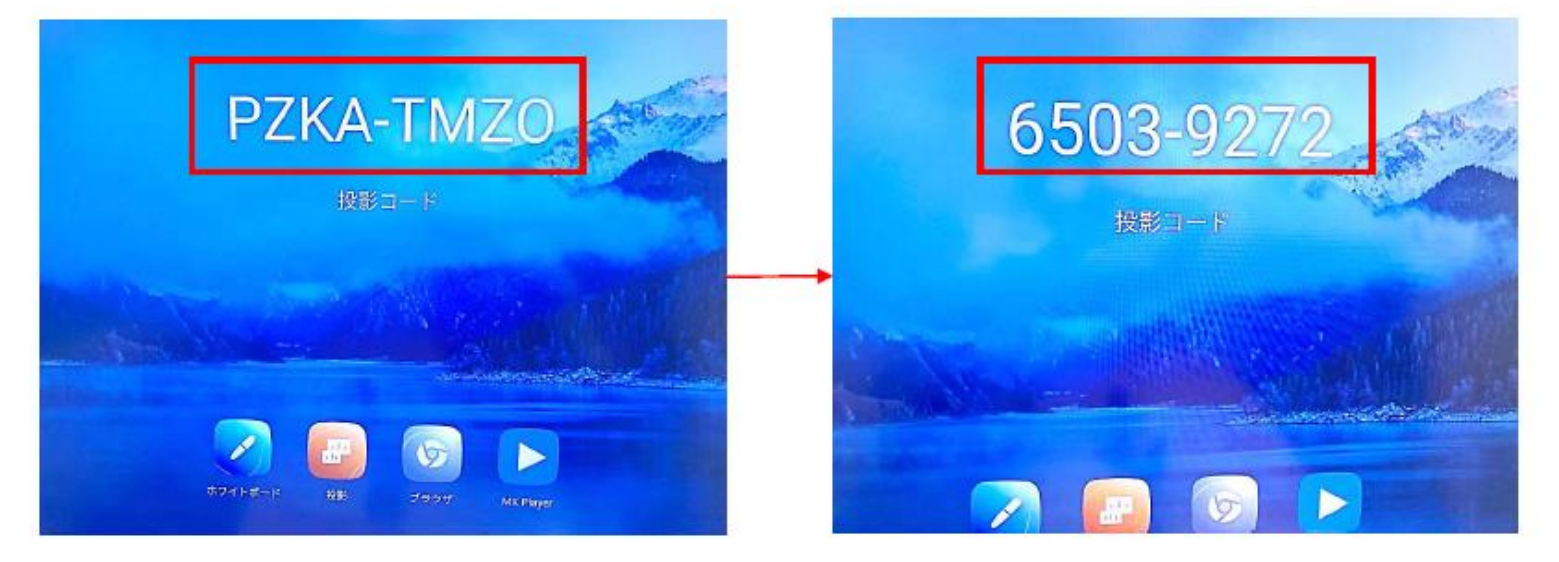

「アプリケーション」から左の「ホワイトボード」を選択し、

QRスキャン方式を「ブラウザ」に設定する。

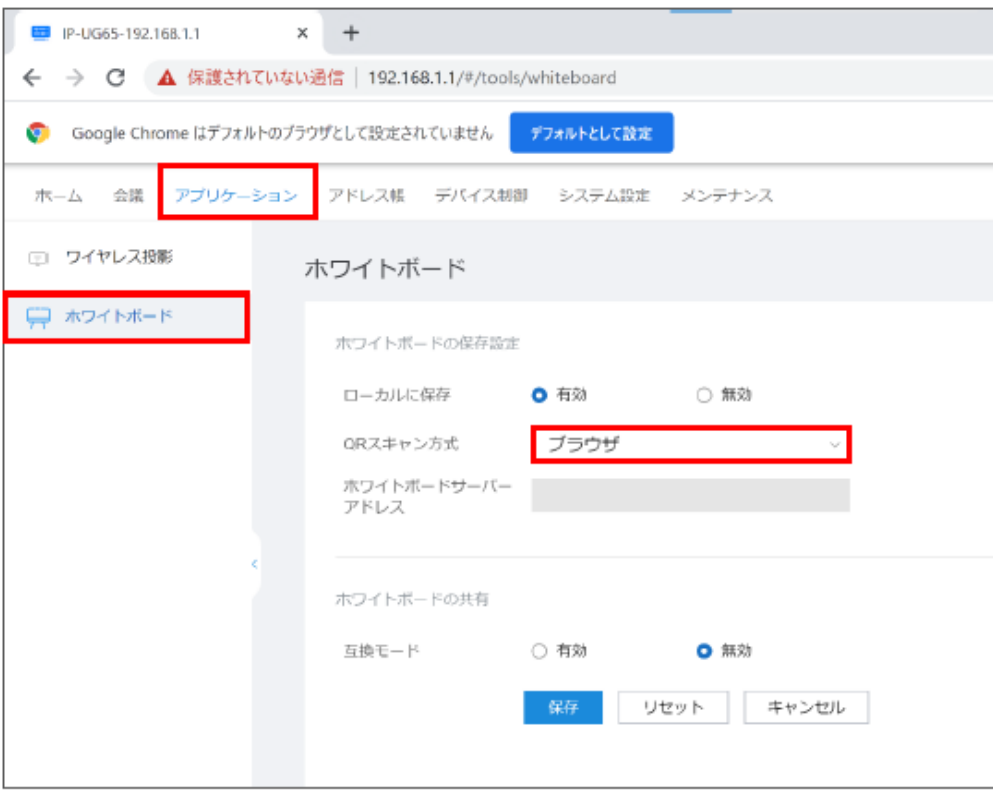

## 時刻の設定

ご使用されるネット環境などによって、本体時刻にずれが生じる場合があります。

その際は管理画面にて設定してください。

![](_page_58_Picture_33.jpeg)

上部タブより「システム設定」を選択。 左部タブの「全般」から「時間とタイムゾーン」 を選択し、設定してください。

## 「システム設定」から左の「全般」を選択。「AI」の項目から下へ進み、

## 感度の欄を「高」へ変更する。

![](_page_59_Picture_13.jpeg)

## ホットスポット名設定

本体右下の「設定」か詳細設定を選択します。

左欄の「詳細設定」を選択し、「Wi-Fiホットスポット」をONにすると編集が可能です。

⇒デフォルトでパスワード無しで設定されている為、必要に応じて

ホットスポットの名前「ユーザー指定」パスワード「ユーザー指定」を設定してください。(下図参照) (※最後に「保存」を選択しないと反映されませんのでご注意ください。)

![](_page_60_Picture_21.jpeg)

![](_page_61_Picture_0.jpeg)

![](_page_61_Picture_1.jpeg)

10 Androidアプリのインストール/運用方法

Android側でアプリをインストールする際は、APKpureからインストールします。 XAPKファイルは専用インストーラー「XAPK Installer」がないと展開できないため、 先立てて「XAPK Installer Iからインストールしてください。

## インターネット接続

Wi-Fiの接続はOSごとに接続設定が必要になります。 従って、Wi-Fiで運用される場合はAndroidの設定画面から、 Windowsの画面から2回必要です。

※有線インターネットをご利用頂く場合はAndroid (側面下部) の差込口に接続すれば Android、windowsともに接続可能です。

## Androidアプリインストール

![](_page_63_Picture_1.jpeg)

![](_page_63_Picture_2.jpeg)

![](_page_63_Picture_3.jpeg)

![](_page_63_Picture_4.jpeg)

- 1. 「APK Pure」にてアプリのインストールを行い ます。インターネットで検索してください。
- 2. まず初めに「XAPK Installer」をインストールし ます。左図右上の検索マークで「XAPK Installer 」と入力してください。
- 3. 検索後、左図画面でダウンロードを押してく ださい。

4. 画面下部に左図のような案内が出ますので 「OK」を押し、インストールが完了となります。

5. 同様の手順で他のアプリをインストールして ください。尚、インストールしたアプリはホーム画 面に表示されます。

## Androidアプリ運用

![](_page_64_Picture_1.jpeg)

![](_page_64_Picture_2.jpeg)

![](_page_64_Picture_3.jpeg)

![](_page_64_Picture_4.jpeg)

- 1. アプリに権限付与しなければ、一部機能が 使用できません。下記手順にて設定下さい。
- 2. 画面右下の「設定」→「詳細設定」→ 「Windowsサードパーティ製アプリケーション の権限」を選択し、ONにしてください。

3. 続けて、同ページ内の「アプリケーションの管 理」を選択します。

4. 「権限の管理」をONにし、「アプリケーション の権限」をタップします。

5. アプリごとに権限を付与します。 「起動時に実行」以外をONにし作業完了です。

## インストール推奨アプリ

![](_page_65_Picture_1.jpeg)

# MX player

動画を再生するためのアプリです。(サイネージとしてご利用いただけます)

![](_page_65_Picture_4.jpeg)

# **PDF** foxit

PDFを閲覧するためのアプリです。

![](_page_65_Picture_7.jpeg)

# Microsoft Outlook

メールを管理するための機能を全て揃えています。

![](_page_66_Picture_0.jpeg)

![](_page_66_Picture_1.jpeg)

FAQ

#### **Q.** 「会議」というホームのアイコンが使えません。

A. 申し訳ございません。こちらのアプリは日本国内では使用できません。

#### **Q. Idea Share**アプリで投影ができません。

A. 同一Wi-Fi環境で再度お試し下さい。

同一環境でも出来ない場合は、Wi-Fiのセキュリティ設定をご変更ください。

#### **Q.** 逆転制御中にスマート**AI**ボード上からファイルの編集は出来ますか?

A. 出来ません。逆転制御を解除し、PCなどの投影元のデバイスより編集してください。

#### **Q.** 液晶の清掃はどのようにすればいいですか?

A. 一般の液晶用クリーニングスプレーとクリーニングクロスをご使用ください。

直接液晶に噴射するのではなくクロスに塗布してからの清掃を推奨しております。

#### **Q.** 日本時間を選択済みなのに、本体の時間がずれています。

A. WEB管理画面から設定を行ってください。

詳細は当マニュアル59ページの時刻設定をご参照ください。

![](_page_68_Picture_11.jpeg)

![](_page_68_Picture_12.jpeg)